# u D ig Walkthrough I

*u D i g i n s t a l l a t i o n a n d i n t r o d u c t i o n*

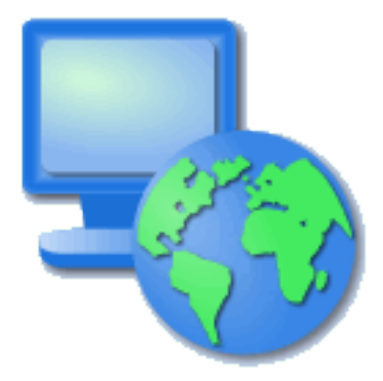

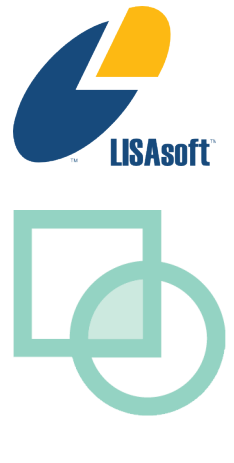

## Table of Contents

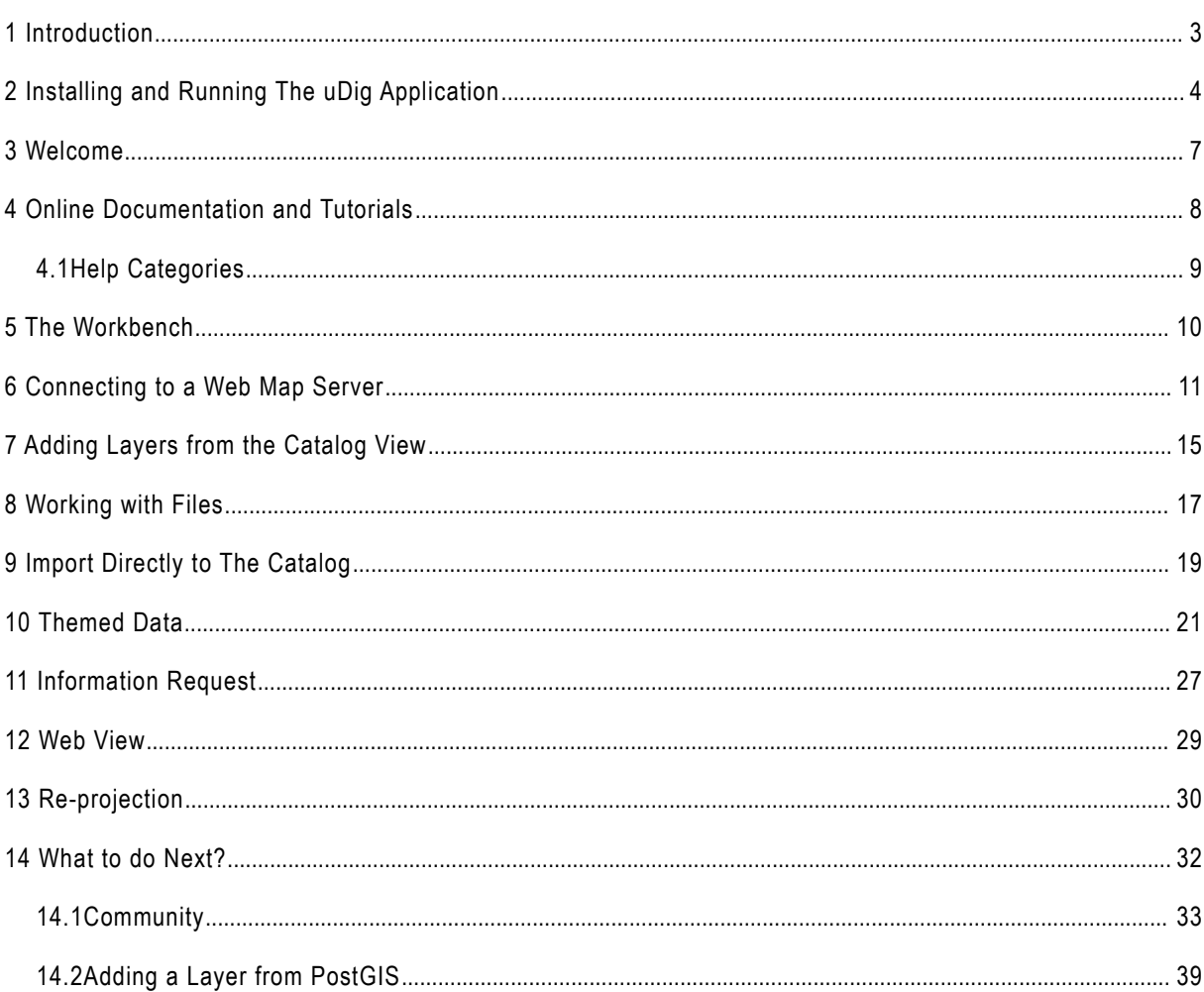

### 1 Introduction

Welcome to the User-friendly Internet Desktop GIS (uDig) application!

uDig is collaborative effort brought together by a diverse project management committee from organizations across the world:

- Andrea Antonello, [HydroloGIS](http://www.hydrologis.com/) (Italy)
- Jesse Eichar, [Camptocamp](http://camptocamp.com/) (Switzerland)
- Jody Garnett, [LISAsoft](http://www.lisasoft.com/) (Australia)
- Mauricio Pazos (Spain)

uDig was originally started by [Refractions Research](http://www.refractions.net/) in Canada with funding from [GeoConnections](http://www.geoconnections.org/)</u> Canada.

uDig is intended to be used in conjunction with your existing investment in spatial information. We are of the opinion that data (your data) is what is important. To that end we support a wide range of formats, compatibility with a range of spatial databases and accessing of information services such as WMS and WFS. This information is combined with excellent desktop integration.

The use of an open source license (LGPL) allows the uDig project to be used by your organization with no per seat license. Any fixes you make to the core uDig codebase; do have to be passed on to your users. May we recommend submitting a patch as an easy way to accomplish this goal.

For more information and a selection of case studies:

- •<http://udig.refractions.net/files/tutorials/uDigCaseStudies.pdf>
- •<http://udig.refractions.net/gallery/>

In addition to supporting an open source license, uDig is also offers an open development model with clear procedures allowing your team to take part.

# 2 Installing and Running The uDig Application

In this section, you will install and run the Eclipse Application, which will be used for viewing map information.

#### **Windows install:**

1. Double-click the installer.

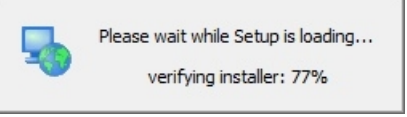

*If you are in a workshop your instructor has included the uDig installer DVD or flash drive.*

The installer will allow you to install uDig into the directory of your choice.

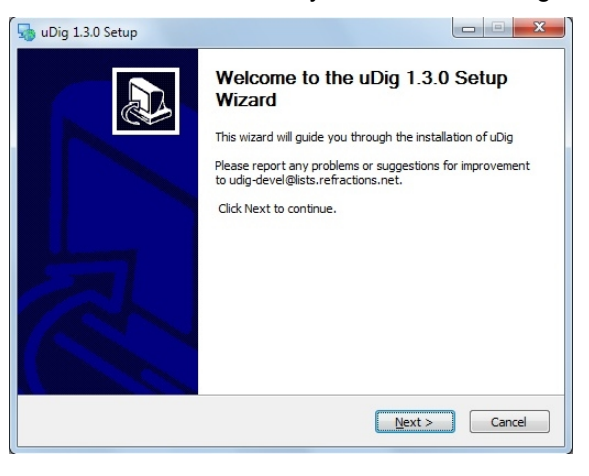

3. We have a number of license agreements to click through.

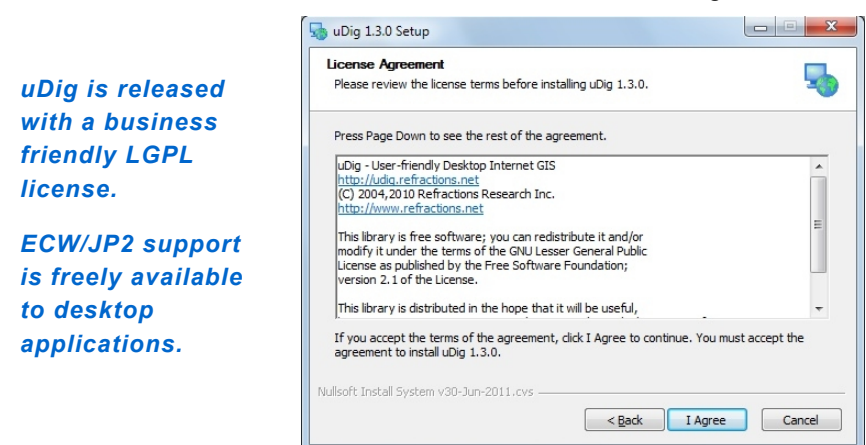

4. By default uDig will be installed into your Program Files directory.

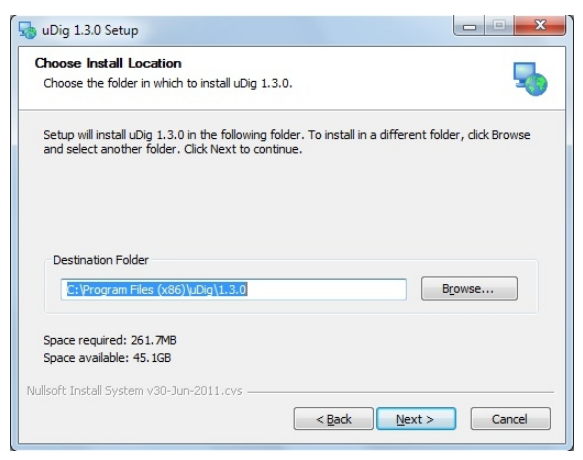

5. Shortcuts will be created in your start menu.

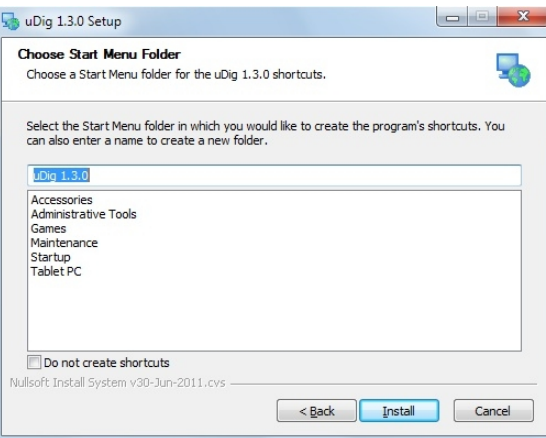

6. Please wait while uDig is installed.

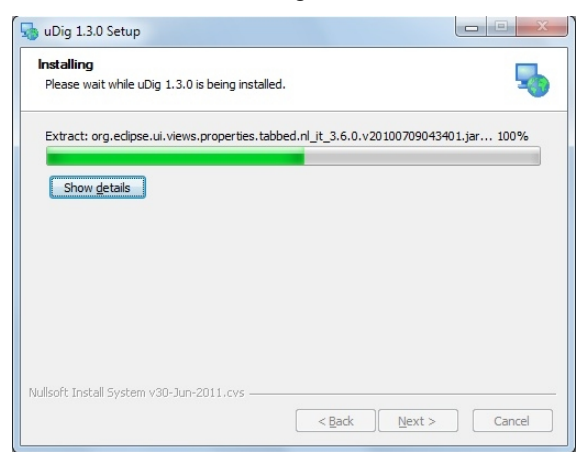

7. Congratulations you have installed uDig!

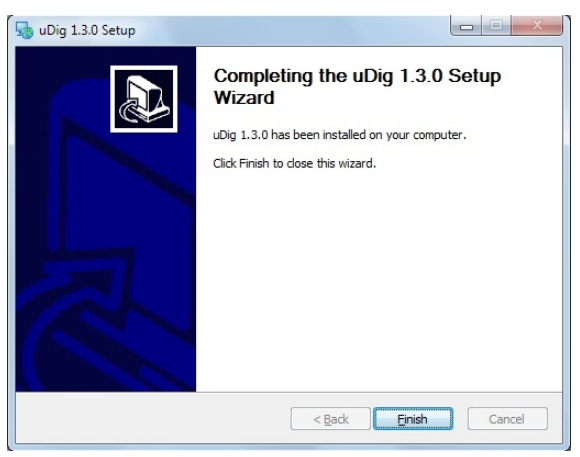

• We have a known issue telling Windows 7 that the installation was successful. Please click "This program installed correctly".

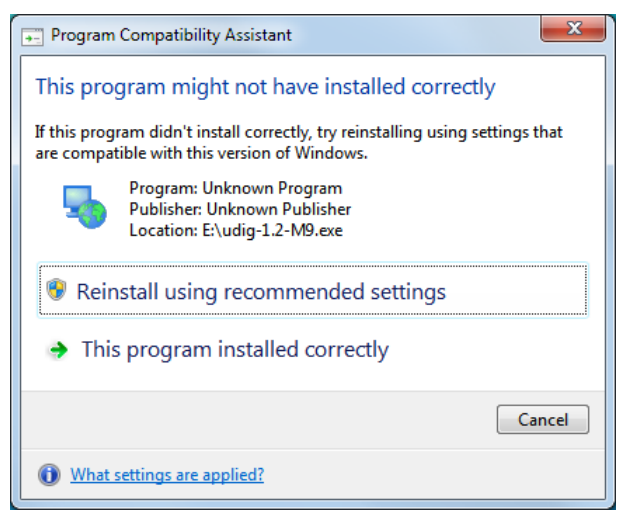

8. If you are working in a corporate environment with a firewall please review the following page for details on proxy configuration. <http://udig.refractions.net/confluence/display/EN/Running+uDig>

### 3 Welcome

Now that everything is installed we can start up the application for the first time.

1. After completing the installation, run the uDig application from the Windows **Start- >Programs** menu.

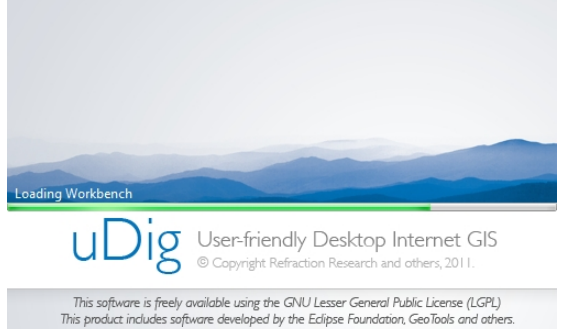

2. Initially you are presented with the uDig workbench. The uDig workbench consists of a number of panels called **views**.

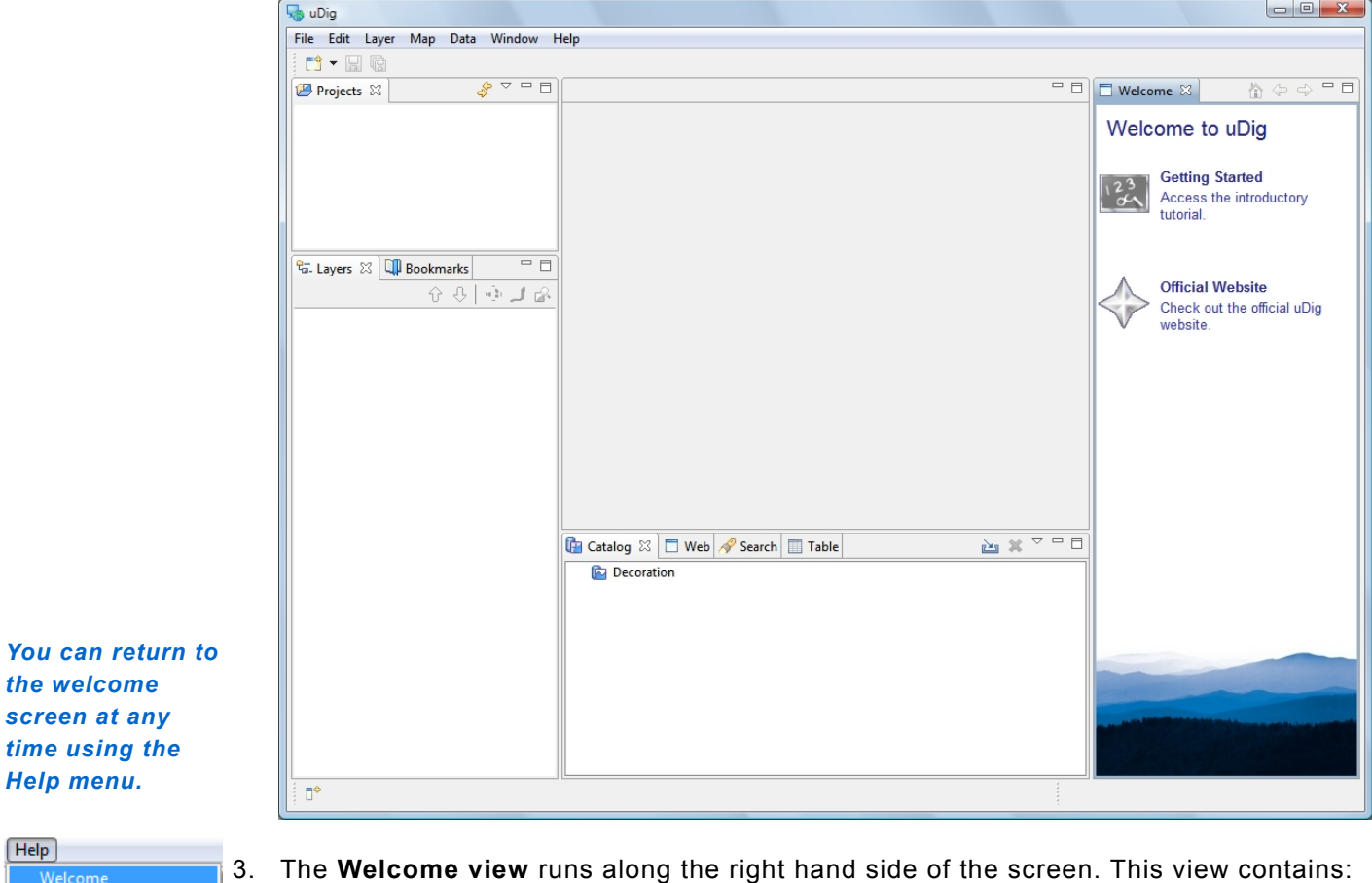

- a link to the **Getting Started** tutorial from the online documentation. We cover the use of the online documentation in the next section
	- a link to the **Official Website**
	- 4. To close the **welcome view** click the **x** next word welcome.

screen at

 $[He$ Welcome 7 Help Contents **Tips and Tricks** Submit Log... <sup>2</sup> Find and Install... About uDig

## 4 Online Documentation and Tutorials

In this section you will open up the online tutorial, and access reference information.

1. Open up the **Help menu** and select **Help Contents**

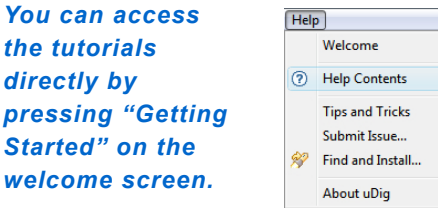

*the tutorials directly by*

*Started" on the*

2. The windows firewall will need to allow the help application to startup.

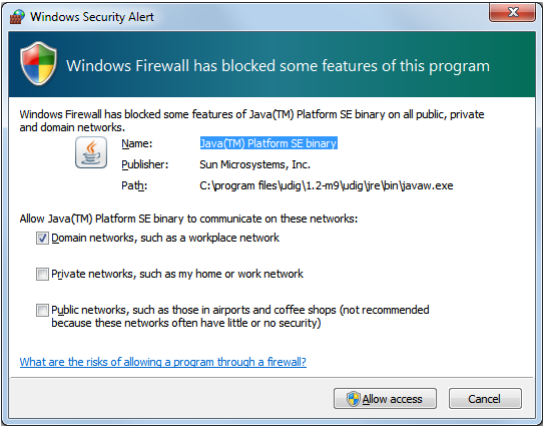

3. This will bring up the online help system; the help system is a web application that makes use of a **Contents** view to allow you to navigate between **Pages**.

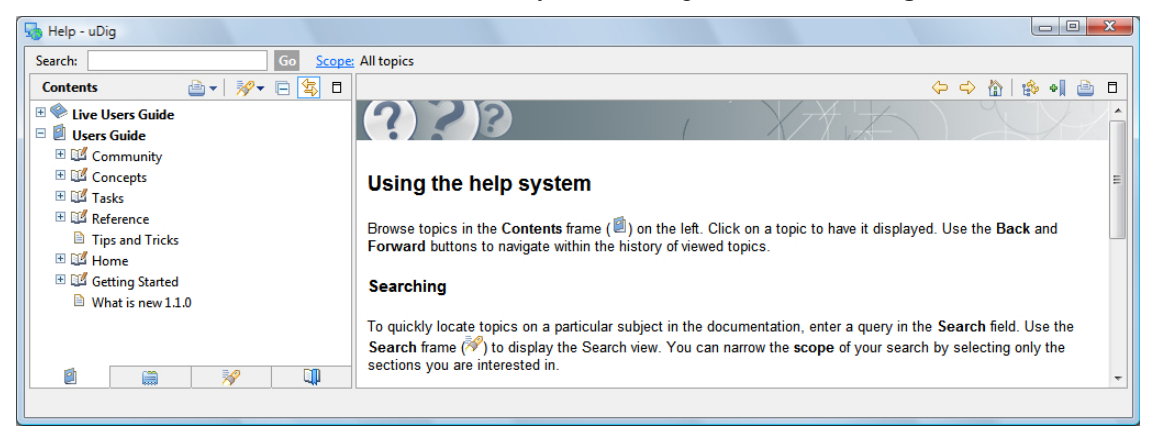

**Show in Table of Contents** find your place in the table of contents

4. The Contents view organizes Pages into Books. The following books are included with the uDig application

#### • **User Guide**

• **Live User Guide** – live access to the uDig web site

Additional books may be available depending on the community plug-ins you have installed.

*The Live Users Guide is a "wiki" allowing any member of the community to update the documentation.*

### **4.1 HELP CATEGORIES**

You can access additional reference information in the following categories:

• Getting Started

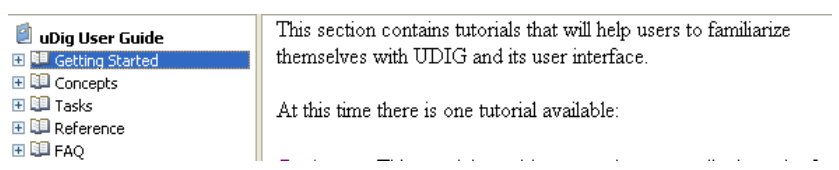

#### • Concepts

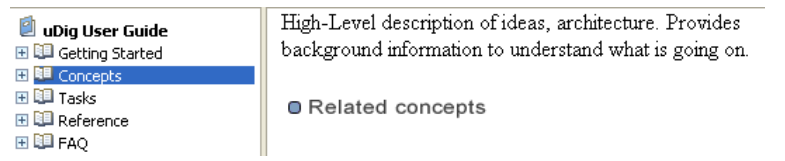

#### • Tasks

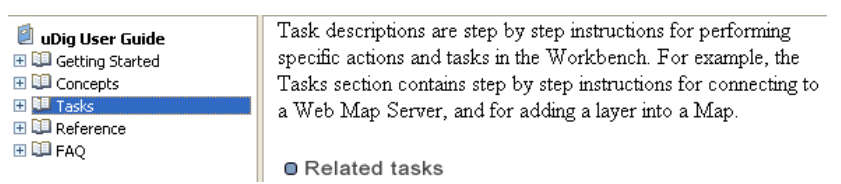

#### • Reference

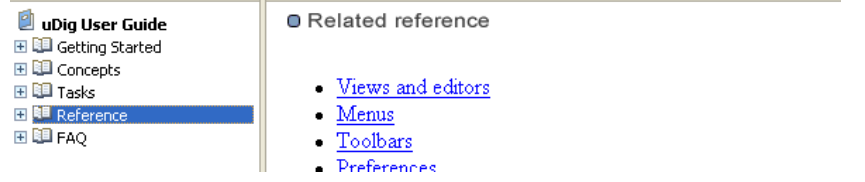

### 5 The Workbench

Before we start playing with maps, let's take a look at the default layout of the uDig workbench and what some of the key components are.

Shown below is a typical session of uDig with the Map, Projects, Layers, and Catalog views labeled. These views will be described further as we demonstrate their uses.

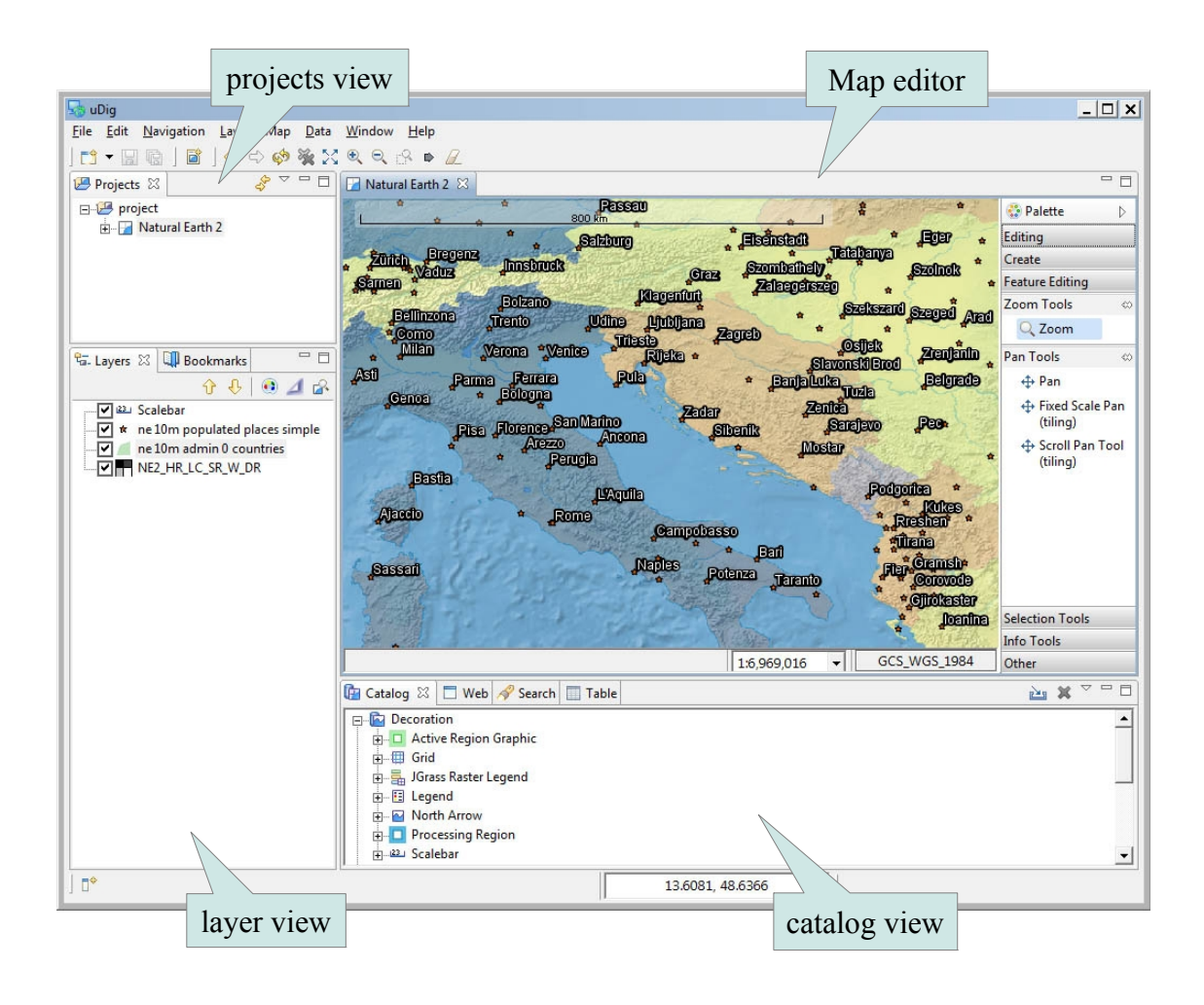

## 6 Connecting to a Web Map Server

In this section you will learn how to drag and drop a Web Map Server (WMS) link into uDig for the purpose of viewing its layers.

- 1. There are many ways to load map data into uDig, including drag and drop. To drag a Web Map Server (WMS) link into uDig, open up a web browser.
- 2. Please connect to the Walkthrough 1 page with your web browser:
- •<http://udig.refractions.net/confluence/display/EN/Walkthrough+1>
- 3. We are going to use the **DM Solutions WMS** link as shown below:
- For most browsers you can simply drag the link into the **Layes** view
- If your browser does not support dragging layers please **copy** the link and then select the *maximized?* **Layers** view and **paste.**

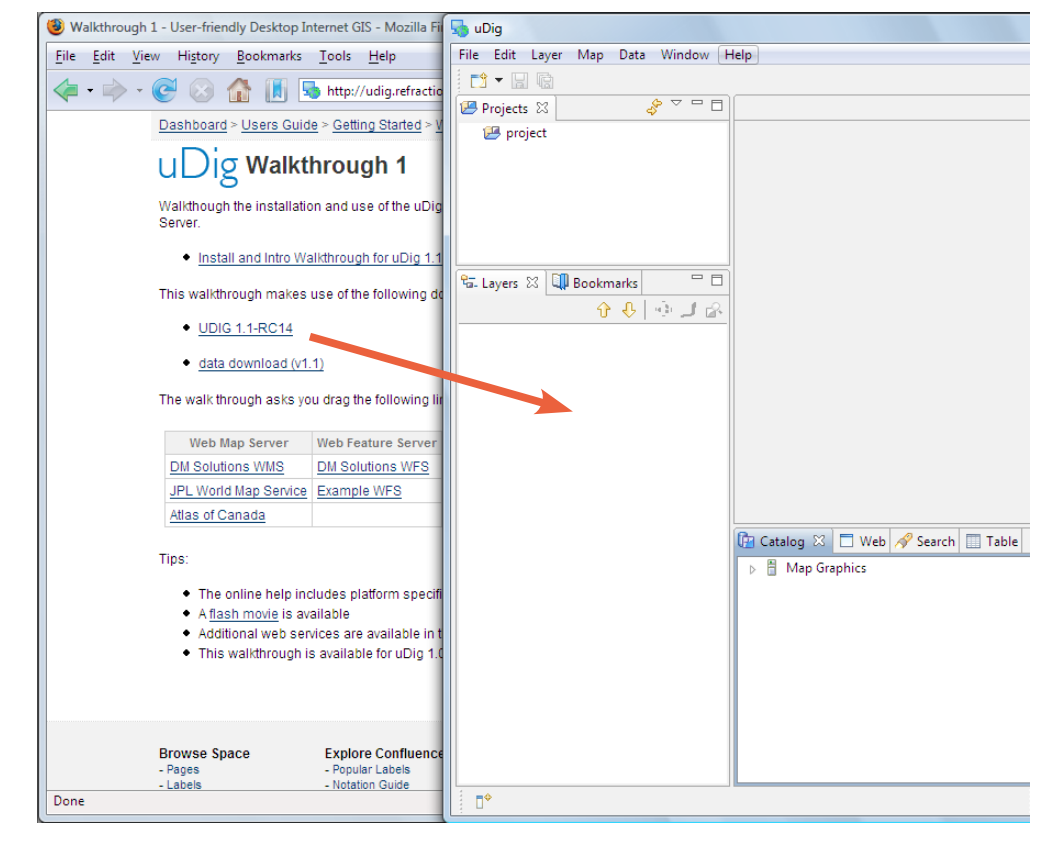

*If working with your windows 1) Drag from the web browser 2) Hover on the uDig application in the windows task bar to switch applications 3) Drop into the Map Editor.*

*The latest version of Internet Explorer and Opera do not support dragging URLs into other application see the instructions for details on how to copy and paste URLs.*

4. The **Add Layers** wizard will appear asking you what layers from this WMS you want to show in your map. Select **Elevation/Bathymetry, Parks, Cities** and press the **Finish** button.

*To make selecting layers easier some WMS servers publish legend graphics.*

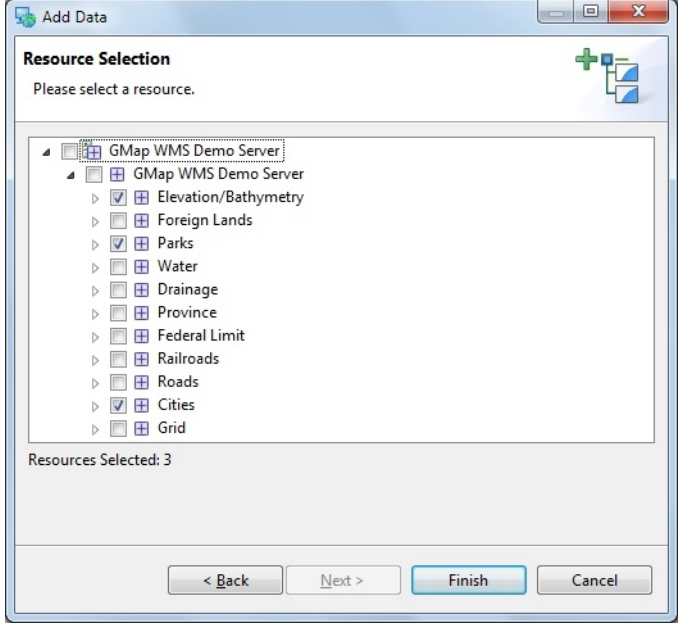

5. The map layers will now **render** in the Map view. Notice the bottom right corner of the uDig Application will display a **processing notice** while it is requesting and drawing the layers.

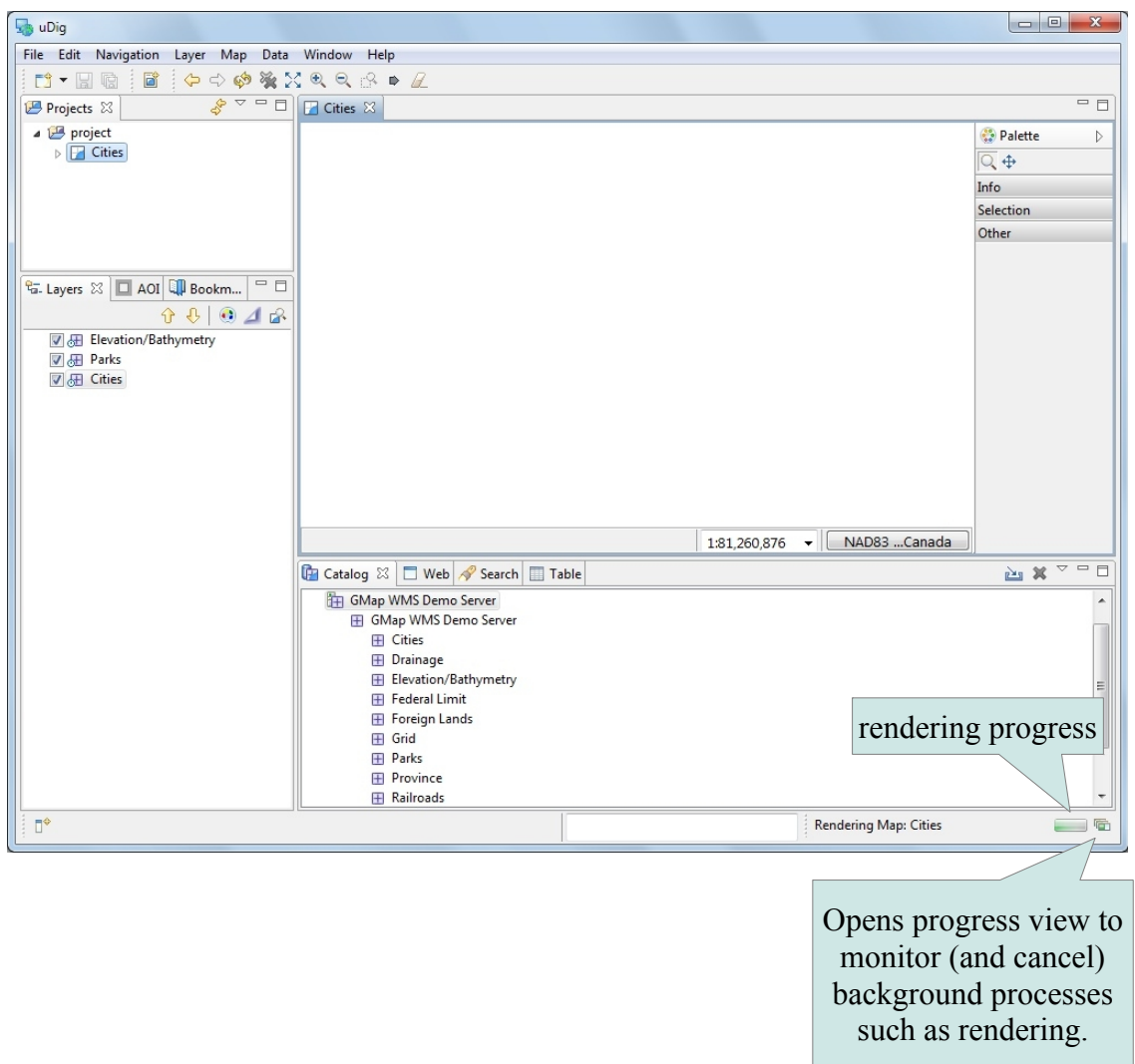

- uDig  $\begin{array}{|c|c|c|c|}\hline \multicolumn{1}{|c|}{\quad \ \ & \multicolumn{1}{|c|}{\quad \ \ & \multicolumn{1}{|c|}{\quad \ \ & \multicolumn{1}{|c|}{\quad \ \ & \multicolumn{1}{|c|}{\quad \ \ & \multicolumn{1}{|c|}{\quad \ \ & \multicolumn{1}{|c|}{\quad \ \ & \multicolumn{1}{|c|}{\quad \ \ }{\quad \ \ }{\quad \ \ }}{\quad \ \ }}{\quad \ \ \, }{\quad \ \ \, }{\quad \ \ \, }{\quad \ \ \, }{\quad$ File Edit Navigation Layer Map Data Window Help  $\frac{1}{\sqrt{2}}$   $\frac{1}{\sqrt{2}}$   $=$   $\Box$ Projects & **14** project **O** Palette  $\triangleright$  $\Box$  Cities  $\overline{Q}$  $\oplus$ Info Selection Editing Create Feature Editing  $\frac{1}{\sqrt{2}}$ . Layers  $\boxed{3}$   $\boxed{1}$  AOI  $\boxed{1}$  Bookm...  $\boxed{ }$   $\Box$ Other  $0010$ Whitehorse lgaluit Yellowknife V Elevation/Bathymetry D Parks  $\boxed{\triangledown}$   $\boxed{\boxplus}$  Cities St. John's Edmonton Victoria **Regina** Charlottetown<br>Quebec Ottawa nnipeg Halifax Toronto  $\overline{\nabla} = \overline{\square}$ **D** Catalog  $\boxtimes$  | □ Web | Search | ■ Table 西翼 GMap WMS Demo Server ź GMap WMS Demo Server  $\overline{H}$  Cities El Drainage Elevation/Bathymetry **FRI** Federal Limit Foreign Lands **E** Grid **F** Parks **E** Province **E** Railroads  $\mathbb{R}^4$ Layer not rendered
- 6. When the layers are done rendering, the **Map** view will display the visible layers

- *The mouse scroll wheel can be used to zoom in and out quickly regardless of the currently selected tool.*
- *Available tools change depending on the currently selected layer.*

Now that you have some data on screen try the navigation tools along the top of the tool palette.

**Zoom** (keyboard short cut "**z**") Click or drag the left button to zoom in, or right button to zoom out.

**Pan** (keyboard short cut "**p"**) Click and drag to move the display.

8. The remaining tools are organised into drawers according to function.

You can open and close the drawers by clicking on their title. Drawers will close automatically as you switch between drawers. You can also pin a drawer open for easy access.

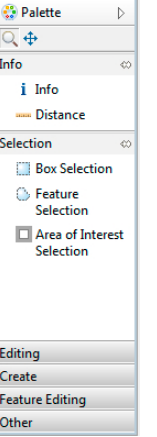

9. You can right click on a drawer to customise the size of the icons used; and how much information you wish to see in the palette.

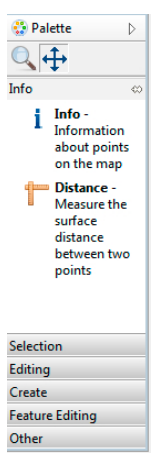

- 10. In addition to the palette the map has a toolbar along the top of the screen.
	- $\sqrt[5]{ }$  Extent: Press to show all layers enabled in the Layers View
- 11. The **Layers** view shows the order in which layers are drawn. Please select the **Elevation/Bathymetry** layer and use the **Move down** button from the Layer view toolbar to move this to the bottom of the list.

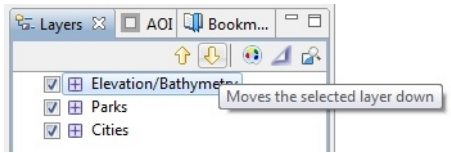

12. The order is now changed.

*You can also drag layers up and down in the layer view to change the order.*

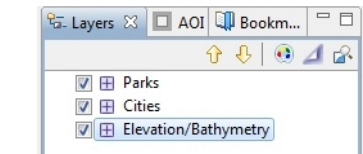

# 7 Adding Layers from the Catalog View

In this section you will learn how to add additional layers to your map from a previously connected data source (the DM Solutions WMS).

Adding a Layer from a previously connected WMS:

1. In the **Catalog** view of uDig expand the Catalog record for the **GMap WMS Demo Server** by clicking on the triangle beside the record. Right-click on **Railroads** and select **Add to Current Map**.

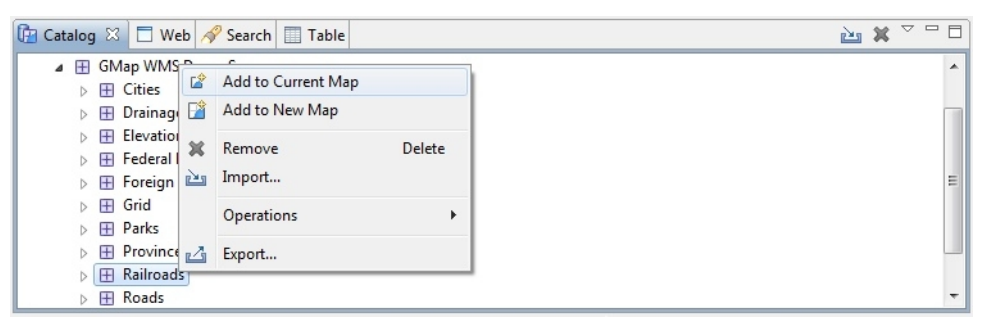

2. The new layer will appear in the **Layers** view, and it will automatically start to render. When it finishes rendering, you should see a new **Railroads** layer drawn as purple lines.

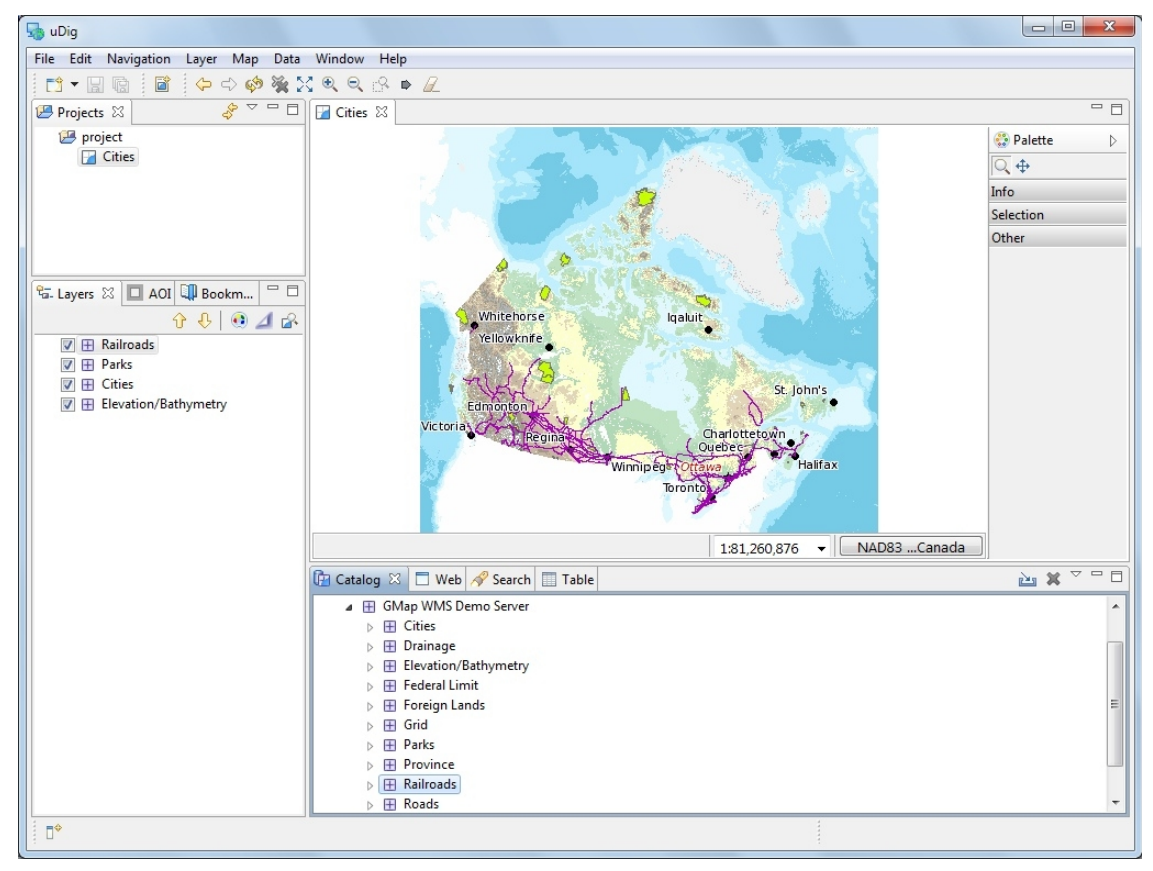

3. The catalog also comes equipped with a built in service called "Decoration". Select **Decoration > Scalebar** in the Catalog view and drag this layer onto the Map *Decorations are also available*

*directly from the Layer menu.*

[Layer] Map Data Window Help

Ctrl+L, A

Ctrl+L, C

 $2^{\circ}$  Add ...

 $\mathbb{Z}^{\diamond}$  Create

Grid

23. Scalebar Other...

Legend

Layer Summary

Change Style ...

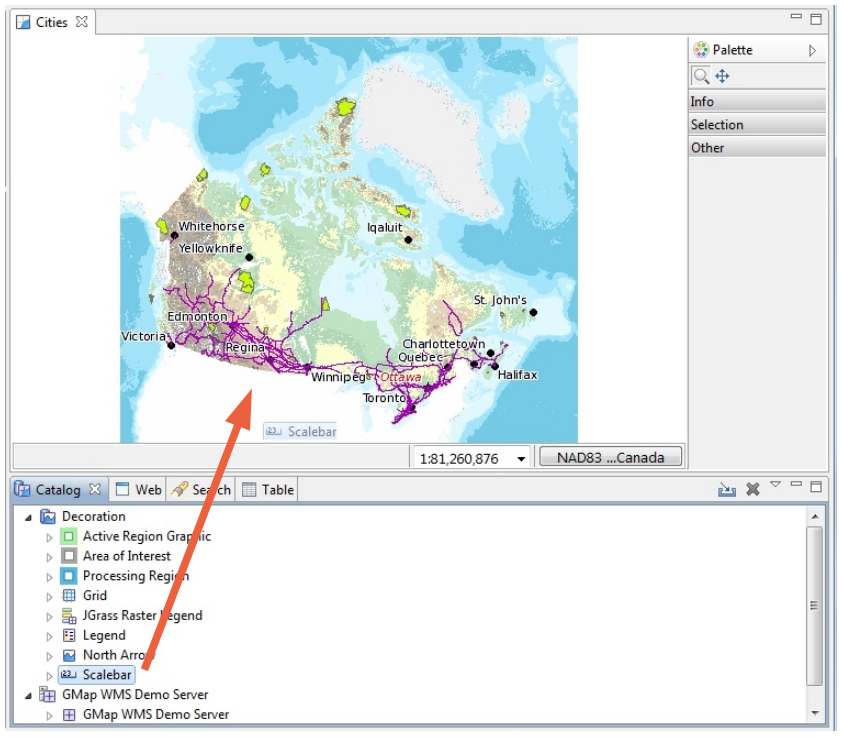

- 4. The Scalebar is added to the top left corner of your map.
- 5. You can now close the Map Editor using the small **x** next to the map name. Available maps including this one are shown in the **Projects** view.

### 8 Working with Files

You can work directly with files from the file system:

1. Please connect to the Walkthrough 1 page with your web browser:

*placed the data directory on your dvd – please copy this folder to your machine prior to use.*

- You instructor has . http://udig.refractions.net/confluence/display/EN/Walkthrough+1
	- 2. Click on the data "data download" link and save the zip file to your local computer. At the time of writing the file was:

• [http://udig.refractions.net/files/data/data\\_1\\_3.zip](http://udig.refractions.net/docs/data-v1_3.zip)

- 3. Unzip the download to create your **data** directory. The **7-Zip** application is recommended.
- 4. Create an empty Map by slecting **File > New > New Map** from the menubar.
	- **V** uDig File Edit Navigation Layer Map Data Window Help  $\bigcirc \bigcirc \bigcirc \blacksquare$  r data 0.19998900000000  $\begin{array}{c|c|c|c|c|c} \hline \mathcal{S} & \mathcal{S} & \mathcal{S} & \mathcal{S} \\ \hline \mathcal{S} & \mathcal{S} & \mathcal{S} & \mathcal{S} \\ \hline \end{array}$ Organize  $\blacktriangledown$  $\Box$  Open Share with  $\blacktriangledown$ New folder Projects & project Date m **X** Favorites **Cities** 10m\_geography\_regions\_polys.shx  $1/27/20$ Map **Call Libraries** 10m\_lakes.dbf  $1/30/20$ 10m\_lakes.prj  $1/26/20$ Computer 10m\_lakes.qix  $9/5/201$ 10m\_lakes.shp  $1/30/20$ **Gu** Network 10m\_lakes.shx  $1/30/20$  $\frac{1}{\sqrt{2}}$ . Layers  $\boxtimes$   $\boxed{ \Box}$  AOI  $\boxed{ \Downarrow}$  Bookm...  $\boxed{ }$   $\Box$  $1/10/20$ 10m\_land.dbf  $001010$ 10m land.fix  $12/1/20$  $\sqrt{2}$  10m land  $1/10/20$ 10m land.pri 11/30/2 10<sub>m</sub> land.gix 10<sub>m\_land.shp</sub>  $1/27/20$ 10m\_land.shx  $1/27/20$ 10m\_ocean.dbf 1/10/20 10m\_ocean.fix  $12/1/20$ 10m\_ocean.prj  $1/10/20$ 10m\_ocean.qix  $12/1/20$ 10m\_ocean.shp  $1/27/20$ 10m\_land.shp Date modified: 1/27/2011 1:02 AM Date created: 12/5 **Catalog**  $\mathbb{Z}$   $\Box$  Web  $\sqrt{\mathscr{S}}$  Search  $\Box$  Table SHP File Size: 6.36 MR Decoration BELLEVILLE SHOP WAS Demo Server C:\Users\Jody Garnett\Desktop\data\10m\_land.shp  $\mathbb{R}^4$
- 5. Drag and Drop the file **10m\_land.shp** onto your open **Map**

6. The map will take the size of the first file added to it; you can also see the file listed in the catalog in case you wish to use it on another map.

7. When working with uDig you will often find yourself combining information from several different sources. Try adding the **10m\_ocean.shp** shapfile to your map

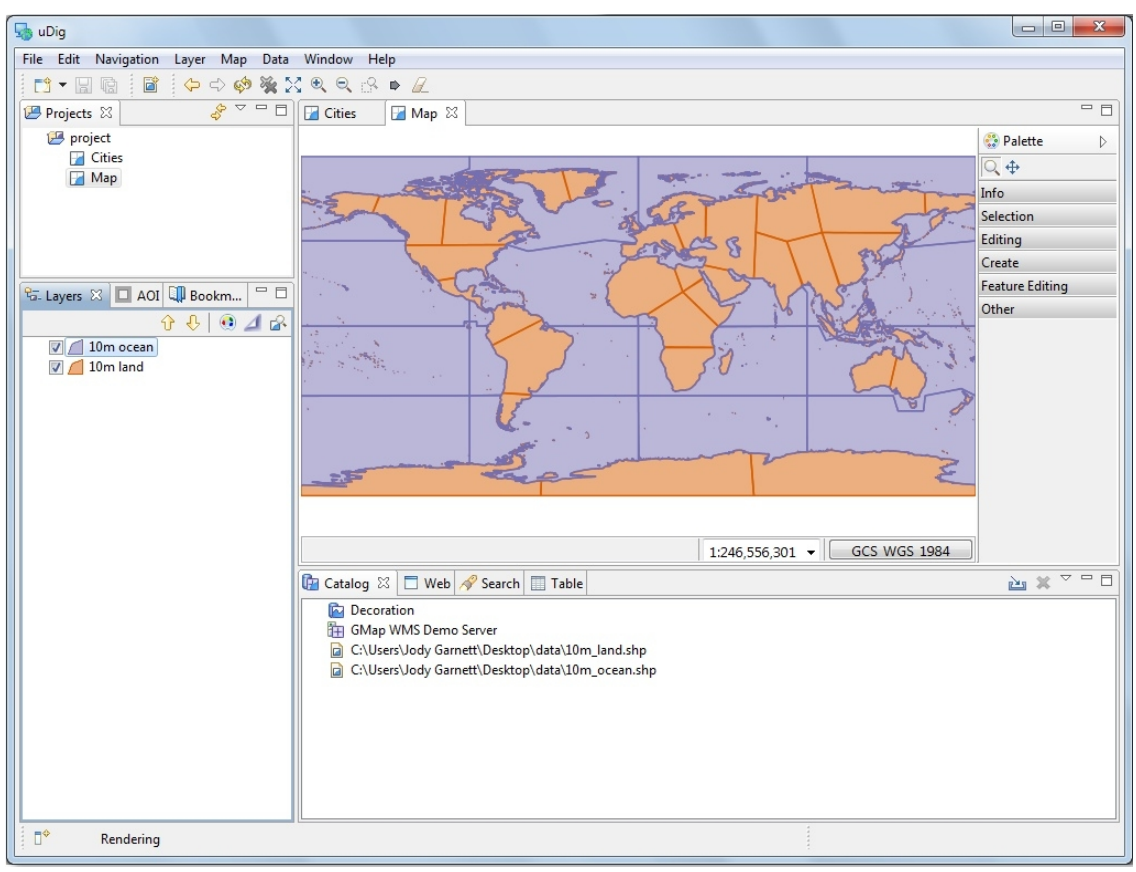

# 9 Import Directly to The Catalog

Earlier we learned how to work with content from the Catalog view, in this section we will import content directly into the catalog.

1. On the **Catalog View** please press the Import button:

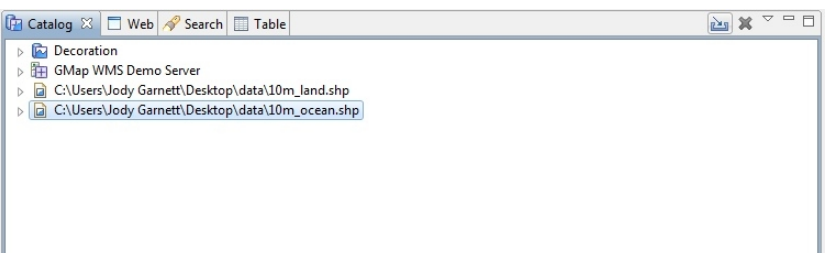

2. Select **Other > Data** and press **Next**.

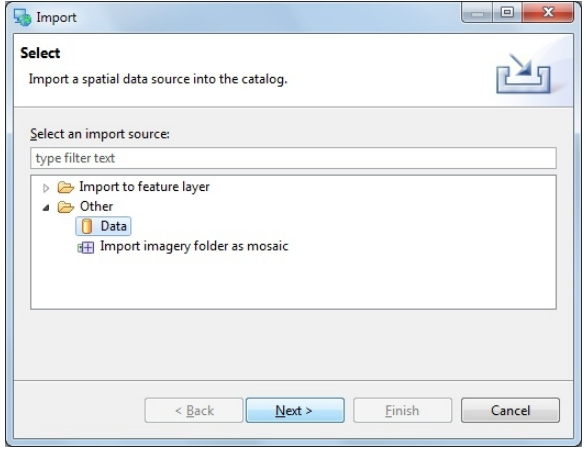

- *You can copy this URL from the walkthrough page.*
- 3. Please choose **Web Map Server** from the list and press **Next**.

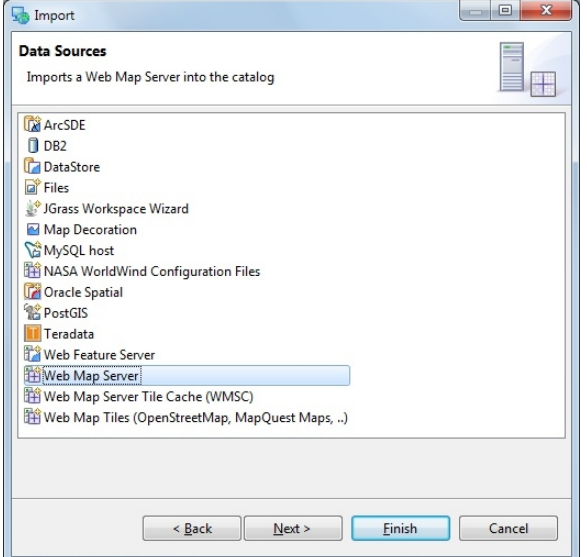

- 4. This time we are going to import an OpenGeo demo Web Map Server using the following Capabilities document:
- •<http://demo.opengeo.org/geoserver/ows?service=wms&version=1.1.1&request=GetCapabilities>

5. You can copy and paste the URL into the provided field:

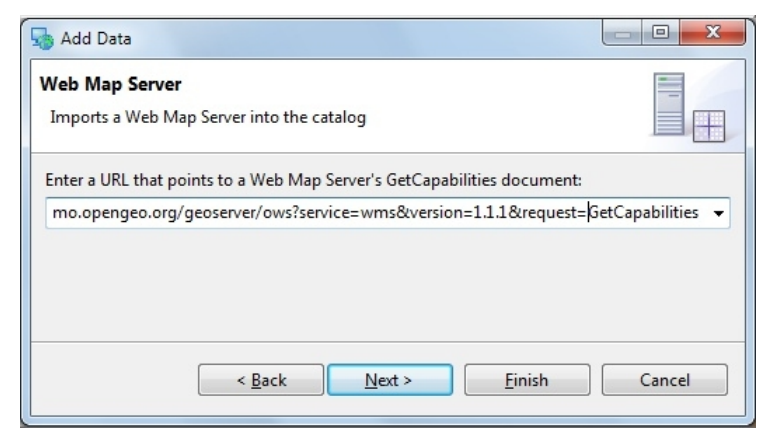

- 6. Press **Finish** to import the Web Map Server into the Catalog view.
- 7. Now that we have imported the WMS into the catalog we can add it to our Map. Please Drag and Drop the **bluemarble** layer directly onto **Map**

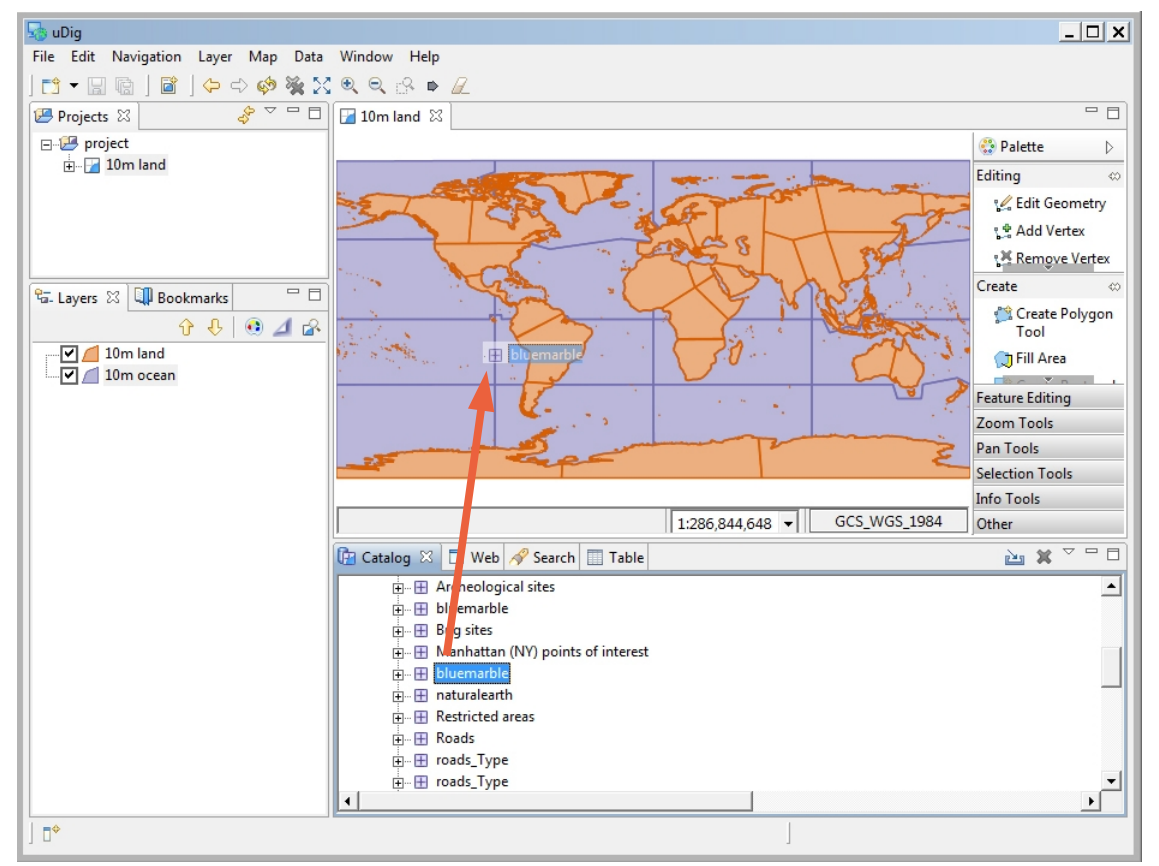

8. Earlier we used the the layer view to reorder using the up and down buttons, this time we will drag the layers into the right order. Select the **Blue Marble** layer in the layer view and drag it to the bottom of the list.

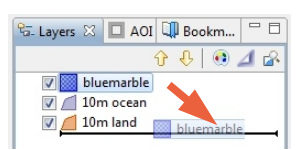

*You can also try dragging a layer from the catalog view directly into the layer view.*

### 10 Themed Data

Some data contains attributes we may use to thematically style a layer. In this section we will create a "Styled Layer Descriptor" (SLD) with the uDig **SLD Editor** in order to interpret these attributes:

- 1. Create a new map using **File > New > New Map**
- 2. Select "Map 2" in the project view, and right click to choose **Rename**.

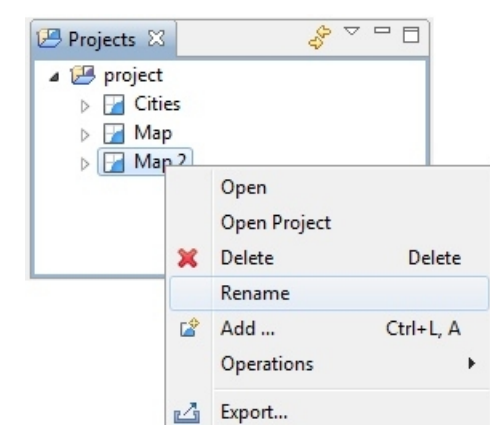

- 3. Enter the name "Natural Earth" and press **OK**.
- 4. In the **Layer** menu, select **Add…**
- 5. Choose **Files** from the provided list and press **Next**

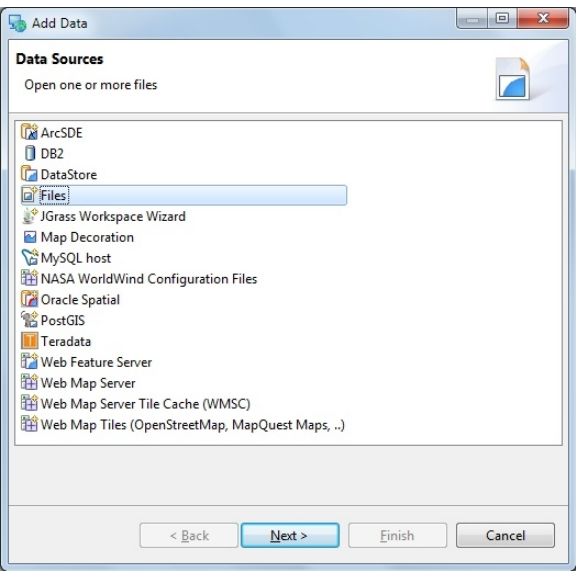

*You will need to hold down the control key when selecting multiple files.*

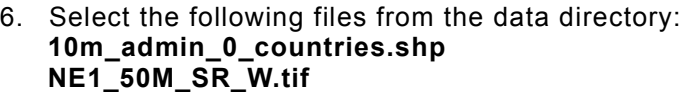

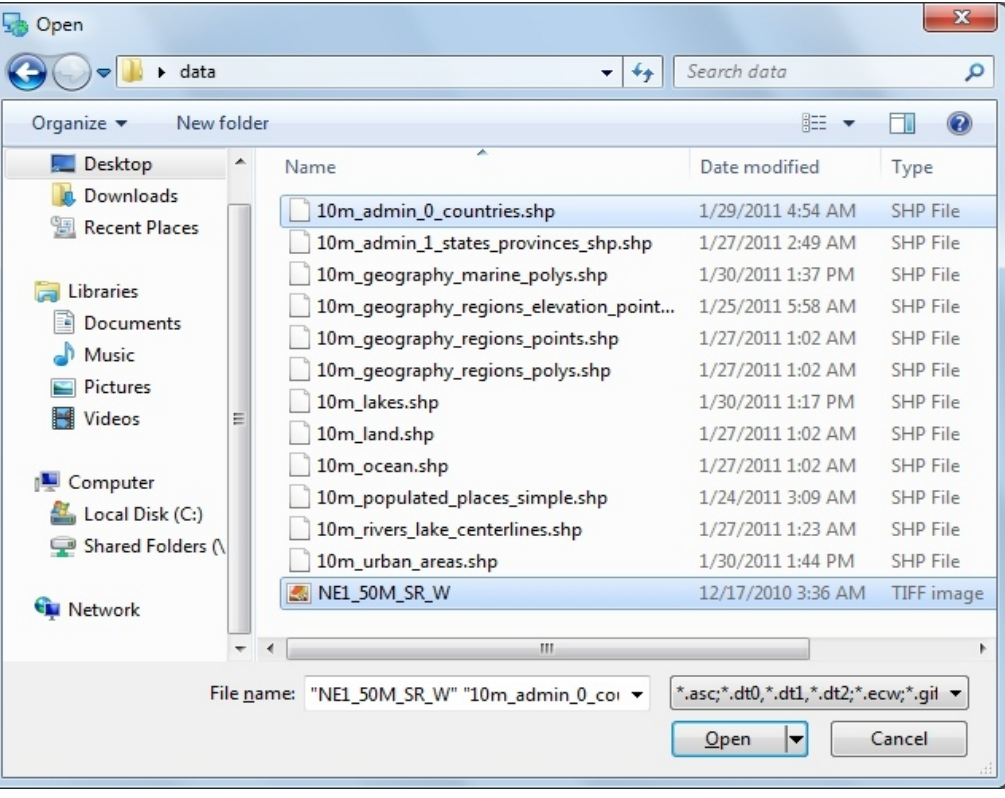

7. Press Open and **both** layers will be added and rendered with a default style.

You may need to 8. The default style for the **countries** (named 10m admin 0 countries) layer is slightly *choose zoom to area of interest from the map toolbar.*

transparent so can see the base raster layer. 9. Right click on the **countries** layer and select **Change Style**

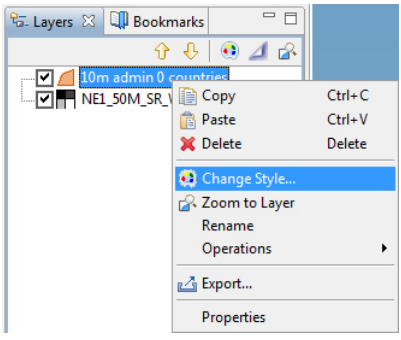

- 10. The Style Editor is arranged into a series of pages. Select the **Polygons** page from the list on the right; we will use this page to add labels to the **countries** layer.
- 11. Click the **Labels** tab on the **Polygon** page
- 12. Enable labels by checking the "**enable/disable labelling**" check box

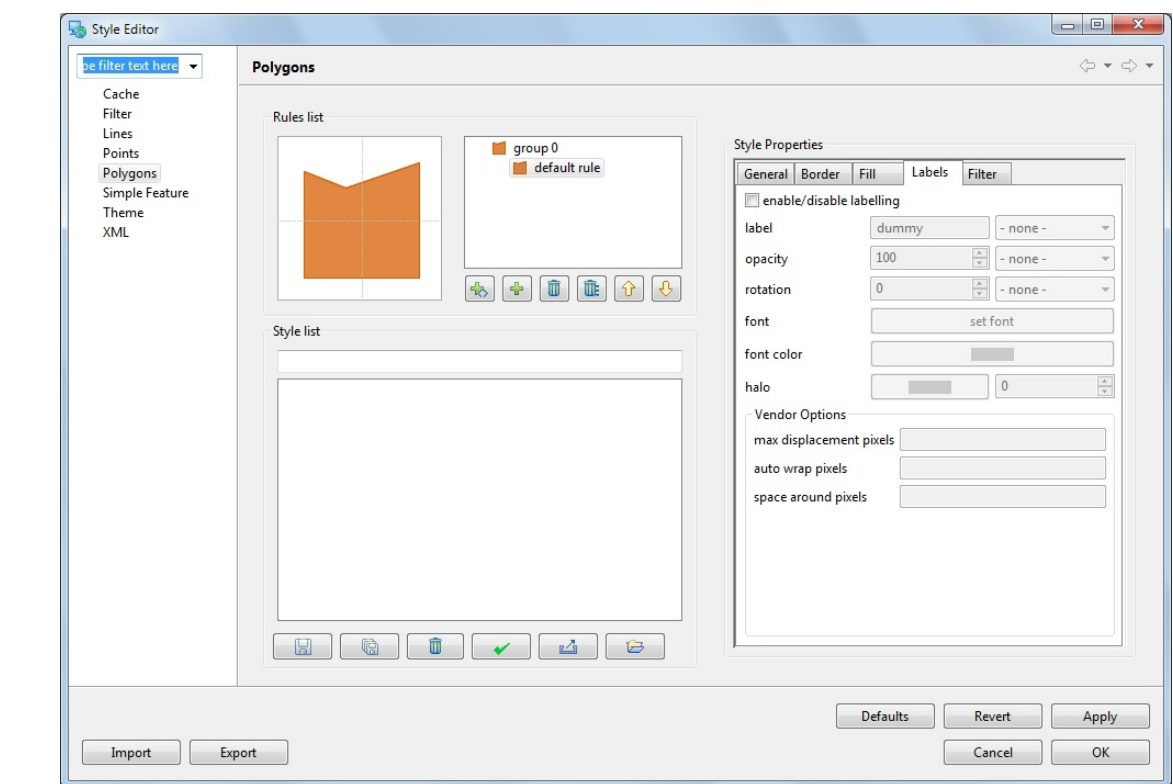

13. In the list to the far right of "**label**" choose "**NAME**"

14. You can press the **Apply** button to see what your map will look like with labels.

15. Please switch to the **Theme** style page and select the following options:

- Attribute: **POP\_EST**
- Normalize: **GDP\_MD\_EST**

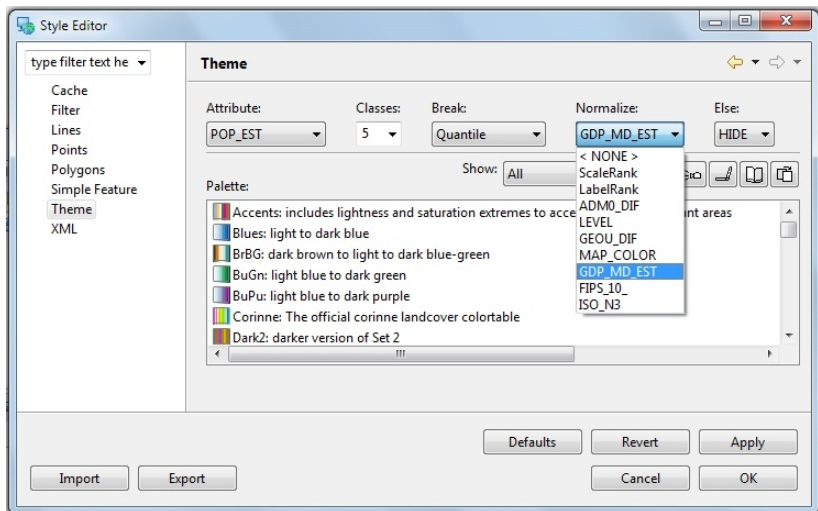

*These options will color the countries layer by population productivity.*

*You can*

*layer.*

*experiment with other settings, use the Set Font button to change to a lighter color that will show up against the WMS*

- 16. Filter the available colour palettes to show a subset of those available:
- Changing from show "**All**" to show "**Sequential**"
- Press the **Colour-blind, LCD** and **CRT** buttons

#### which are a ramp - Select the "light orange to dark red" palette

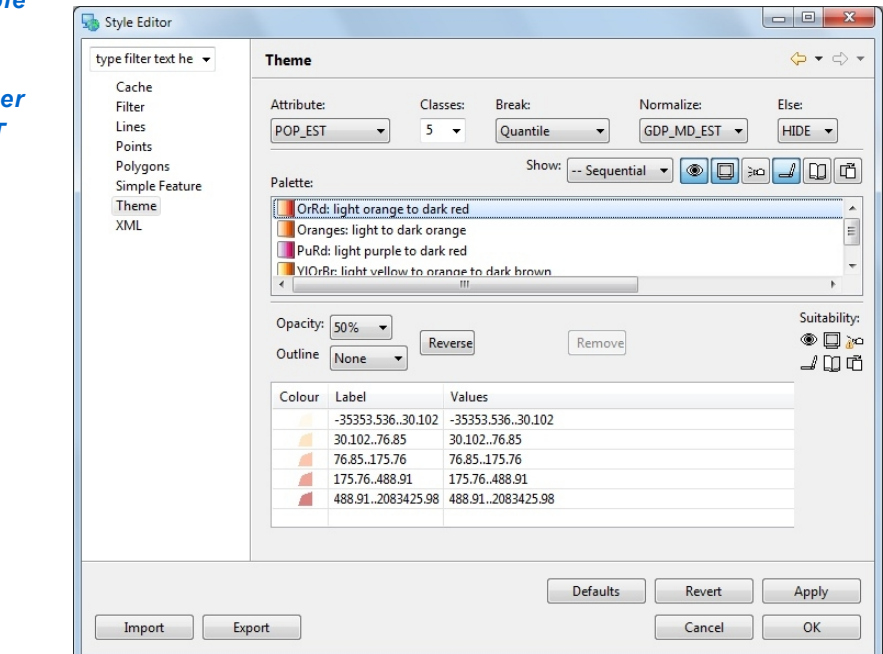

#### 17. Press the **OK** button

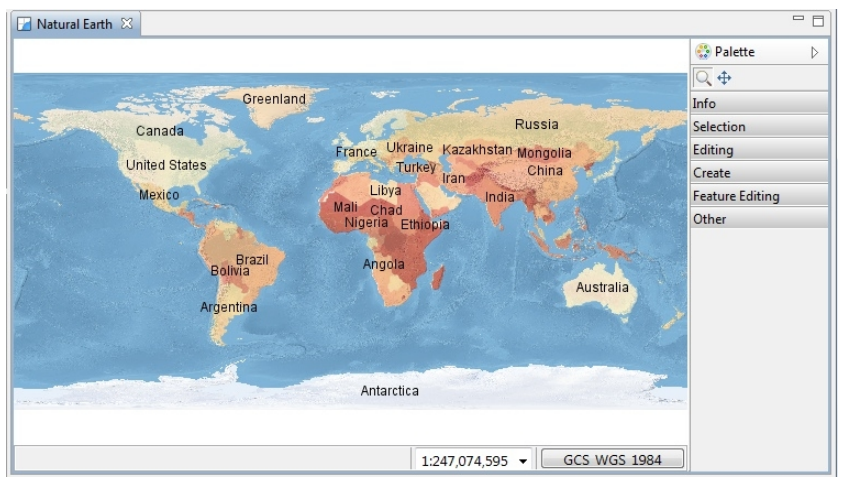

#### 18. Open up the **Layer** menu and choose **Legend**

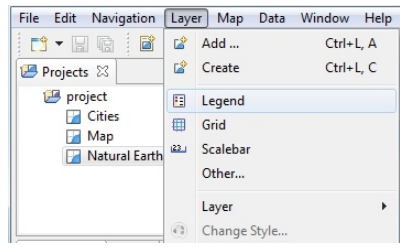

*These options show palettes of color suitable for viewing by color blind people on either an LCD or CRT monitor.*

- uDig File Edit Navigation Layer Map Data Window Help  $\blacksquare \bullet \blacksquare \blacksquare \blacksquare \blacksquare \vdash \varphi \Leftrightarrow \clubsuit \clubsuit \boxtimes \heartsuit \R} \otimes \lhd \varnothing \Rightarrow \varnothing$  $\sqrt[n]{\frac{1}{n} \cdot \frac{1}{n}}$  Matural Earth  $\frac{1}{n}$  $=$  $F$ Projects & project <sup>3</sup> Dalette  $\triangleright$  $Cities$  $\overline{Q}$   $\oplus$ Map Greenland Natural Earth Info Russia Canada Selection France Ukraine Kazakhstan Mongolia Editing ikraine Kazaki<br>Turkey<br><sup>ra</sup> Iran **United States** China Create *Mylar will fade out* Libya Mexico India Feature Editing  $\mathcal{L}$  $\frac{1}{k}$  Layers  $\boxtimes$   $\Box$  AOI  $\Box$  Bookm...  $\Box$ *all the layers* ali Chad<br>Nigeria Ethiopia 3 Other  $0010$  $\mathcal{A}$ *except for the one*  $\sqrt{1}$ Angola Toggles whether the selected layer should be focused or not. 10m admin 0 countries Madmin 0 *selected.* 10m admin 0 countries Argentina -35353.536..30.102 20102 78.95 76.85.175.76 175.76.488.9 Antarctica 488.91.2083425.98 default rule  $\boxed{1:247,074,595 \rightarrow}$  GCS WGS 1984  $\frac{1}{\sqrt{2}} \times \frac{1}{\sqrt{2}} \times \frac{1}{\sqrt{2}}$ Catalog  $\boxtimes$  |  $\Box$  Web |  $\mathscr P$  Search |  $\Box$  Table Decoration **FFI** GMap WMS Demo Server OpenGeo.org GeoServer Demo WMS  $\Box$ C:\Users\Jody Garnett\Desktop\data\10m\_admin\_0\_countries.shp C:\Users\Jody Garnett\Desktop\data\10m land.shp C:\Users\Jody Garnett\Desktop\data\10m\_ocean.shp  $\overline{a}$ C:\Users\Jody Garnett\Desktop\data\NE1\_50M\_SR\_W.tif (geotiff)  $\mathbb{R}^4$
- 19. Press the **Mylar** button in the **Layers View**. Select each layer and observe the effect.

Your layer view is 20. Double click on the **Natural Earth** tab at the top of the screen to maximize the editor. Use using the zoom tool to explore the world while the editor is maximized. *still available on the left hand side*

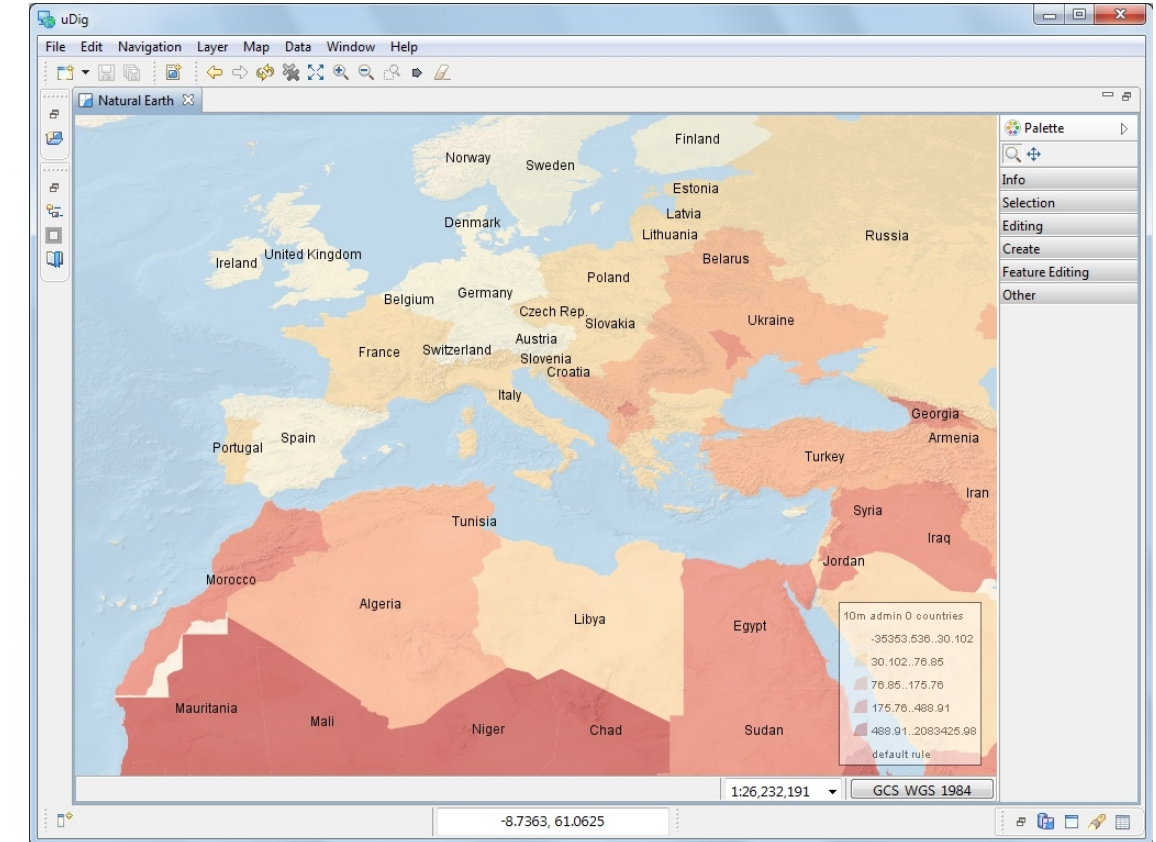

21. Double click on the "Map tab" at the top of the screen to restore the previous size.

*of the screen.*

 $\overline{E}$ 

e-

 $n$ 

*Press the button to toggle the layer view on and off as needed.*

22. You have a lot of flexibility in arranging views:

- You can drag views into different locations along the edge of your map
- You can detach a view by dragging it completely out of the window
- You can right click on the view for more options including a slide out "fast" view.

**The arrangement** 23. More views are available using the menubar Window > Show Views

24. You can use **Reset Perspective** from the **Window** menu to restore any views you *of views is known* accidentally close during experimentation. *as a perspective.*

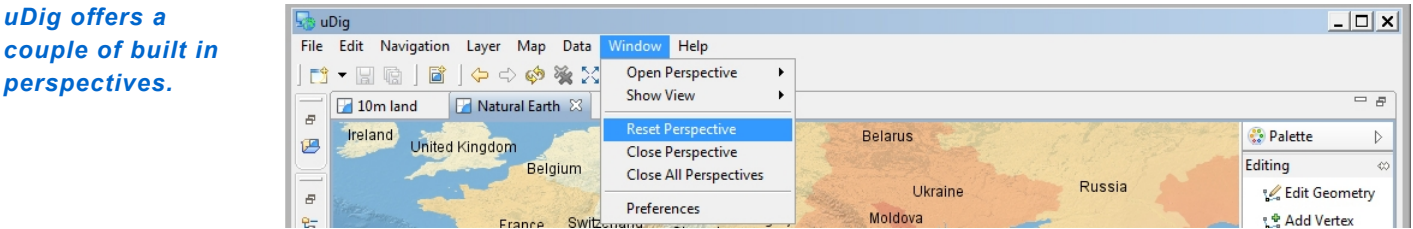

## 11 Information Request

In this section, you will learn how to use the Information Tool.

1. Let us open up our first map again, which was labeled **Cities**

*You can also double click on a Map to open it.*

- $\rightarrow$   $\sim$   $\rightarrow$   $\rightarrow$ Projects &  $\begin{tabular}{c|c} \hline \textbf{A} & \textbf{B} & \textbf{project} \\ \hline \textbf{B} & \textbf{project} \\ \hline \textbf{C} & \textbf{C} \\ \hline \end{tabular}$ Map Open **Natural** Open Project X Delete Delete Rename  $\mathbb{R}^3$ Add ...  $Ctrl + L A$ Operations  $n\lambda$  Export... Properties
- 2. Let's **zoom** to somewhere interesting, such as a green park.
- 3. Change to the **Info Tool (I)** in the tool palette.

#### *keyboard shortcut 'i' to choose the info tool*

*You can use the*

4. Click on a green park; and we can ask the WMS for more information.

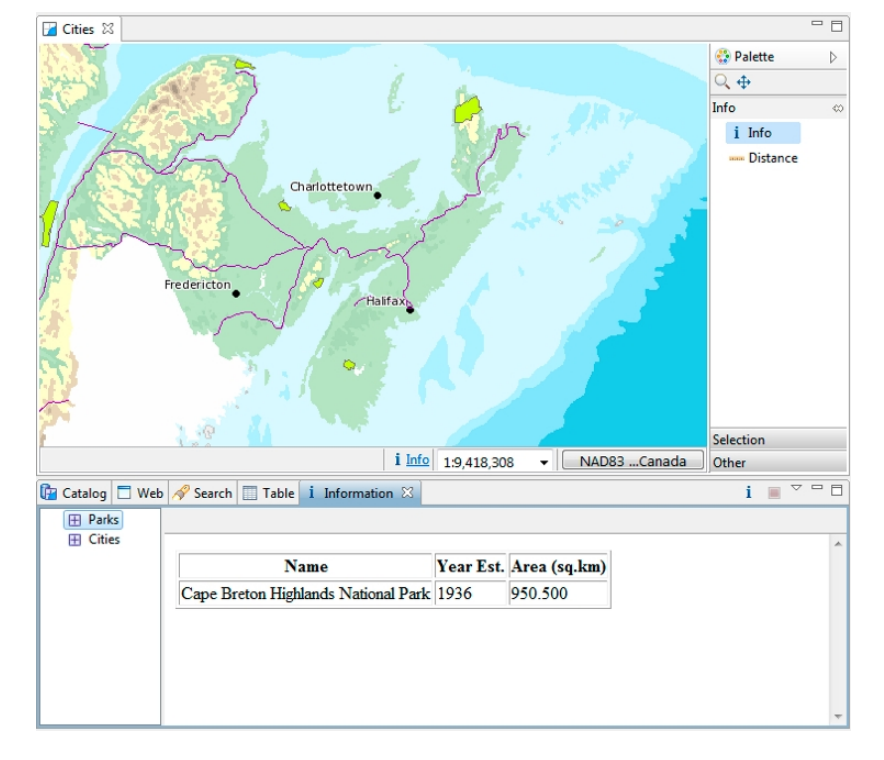

- 5. The **Information** view is opened; showing information about the park layer at the location you clicked.
- 6. Not all Web Map Servers support the "GetFeatureInfo" operation; as such information may not be available for all layers. The application uses a normal browser to display HTML content; you can drag the view out of the workbench if you find you need more elbowroom.

7. Open your **Natural Earth** map and we can try the **Info** tool on feature and raster data.

Use the **Info** tool to click on a country; and then select **10m admin 0 countries** in the **Information** view. You will see the information view flash the country to remind you of the area you clicked.

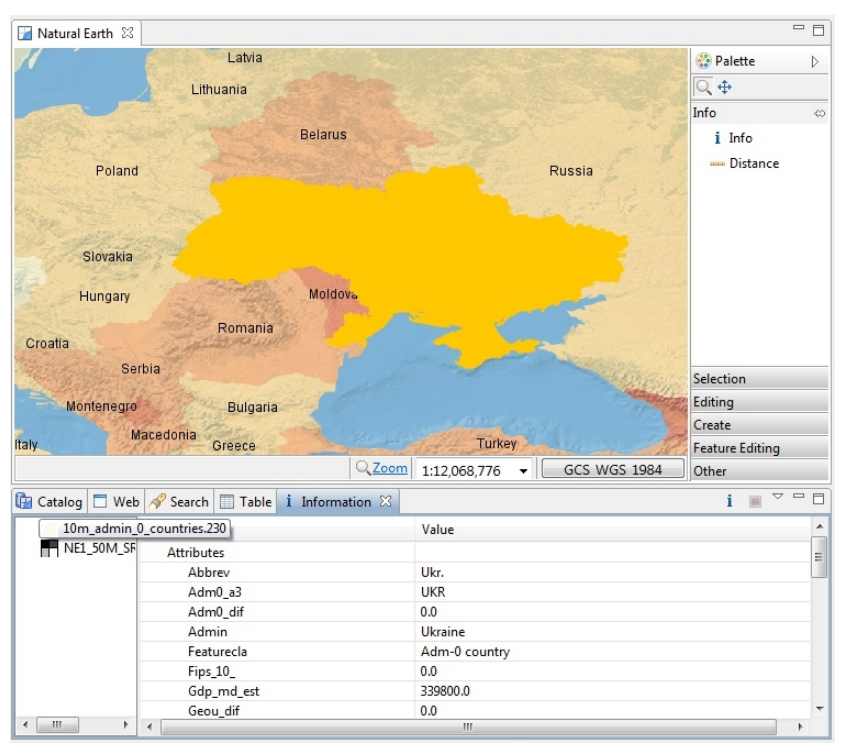

- 8. You can use the **Information** view to explore the attributes of the country you clicked on however you cannot change the values here (we will cover editing in Walkthrough 2).
- 9. You can switch to requesting information on another layer on the **left pane**. Available information, if any, is displayed on the **right pane**.

Try this by changing to the raster layer **NE1\_50M\_SR\_W**.

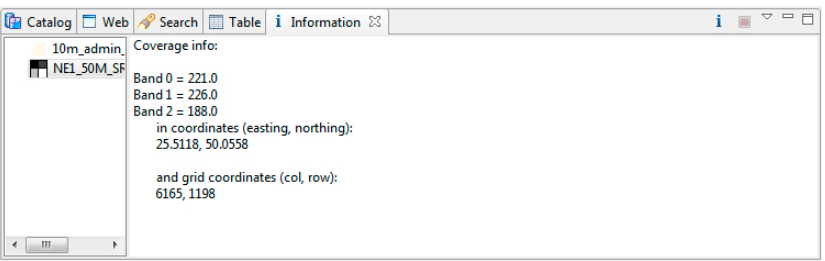

### 12 Web View

In this section you will learn how to use the embedded web browser:

- 1. Create a **New Map**, and rename the map to be called Canada.
- 2. Press the tab for the **Web** view (located along the bottom of the window near Catalog).
- 3. Click on the WMS link for **dm solutions**.

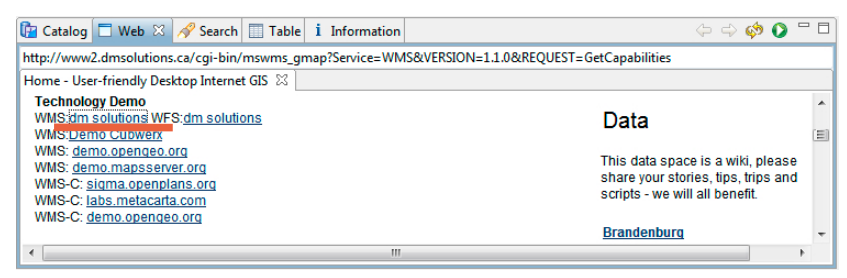

*You can use the Web Catalog with your own website for easy spatial visualization.*

4. The Add Layer wizard will open (uDig can recognize links to spatial content). Choose the **Parks, Provice, Roads** and **Cities** and press **Finish**

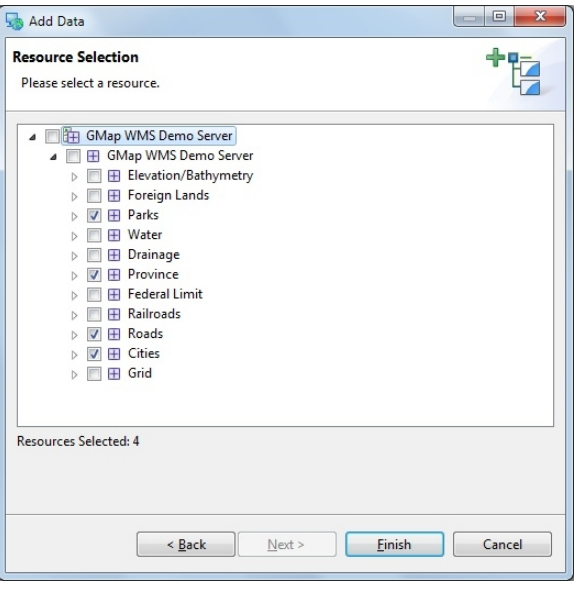

5. We will use this map in the next section.

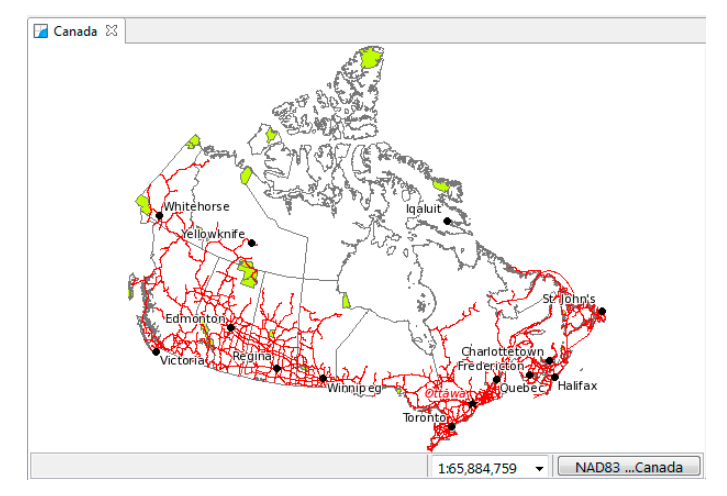

# 13 Re-projection

Since the world is not flat, maps are projected to line up with a Co-ordinate Reference System (CRS).

- 1. Open your **Canada** map from the previous section.
- 2. Add some additional shape files to the map:
	- **10m\_admin\_1\_states\_provinces\_shp.shp**
	- **10m\_geography\_regions\_points.shp**
- 3. The resulting map is taking information from a variety of different sources and reprojecting the data into a single display.

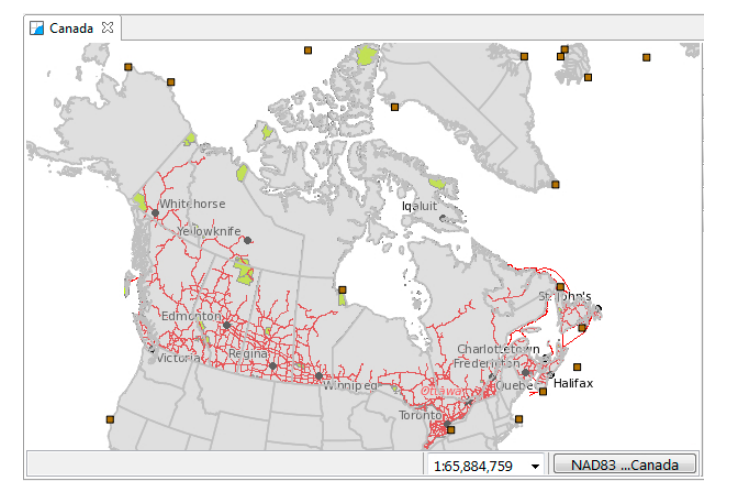

4. You can ask that the map change its projection to match a layer.

Rght click on **10m admin 1 states provinces shp** and use **Operation > Set Map Projection from Layer** to use this layers projection.

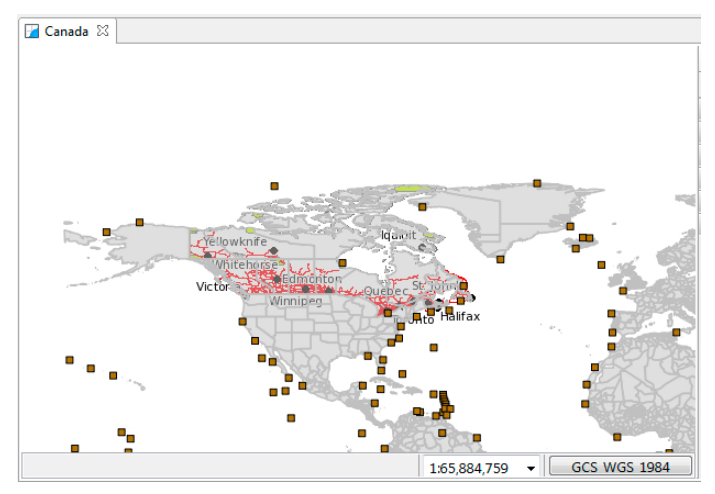

5. You can also choose the map coordinate reference system yourself.

6. Press the "GCS\_WGS\_1984" button to bring up the CRS Chooser.

This brings up the a preference page allowing you to change the Coordinate Reference System for your map. Please enter in **4326** and press enter to re-project the map to the "World Geodetic System 1984" CRS commonly used to represent lat/lon information.

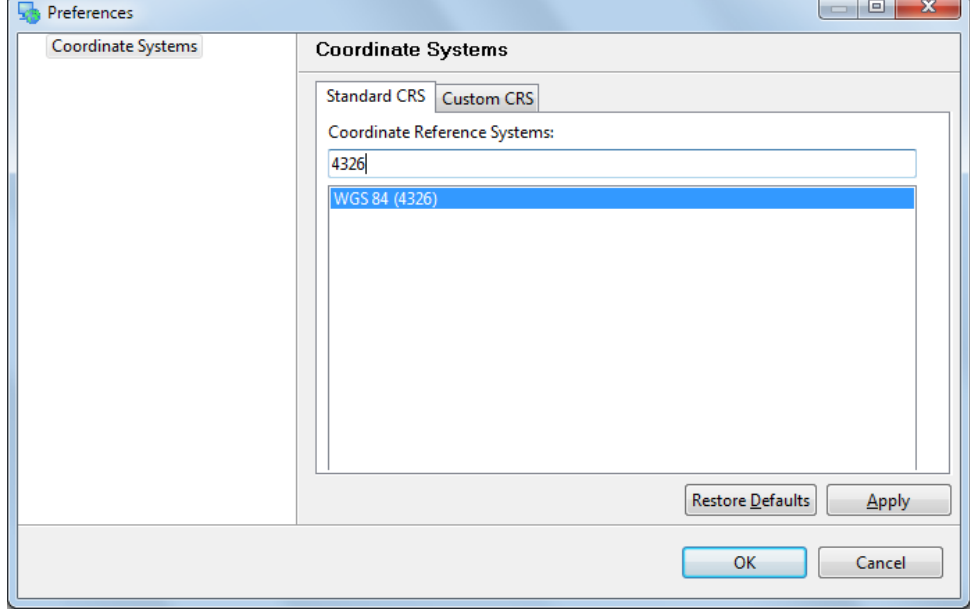

7. You can have a look at the formal definition of "EPSG:4326 by switching to the "Custom CRS" tab

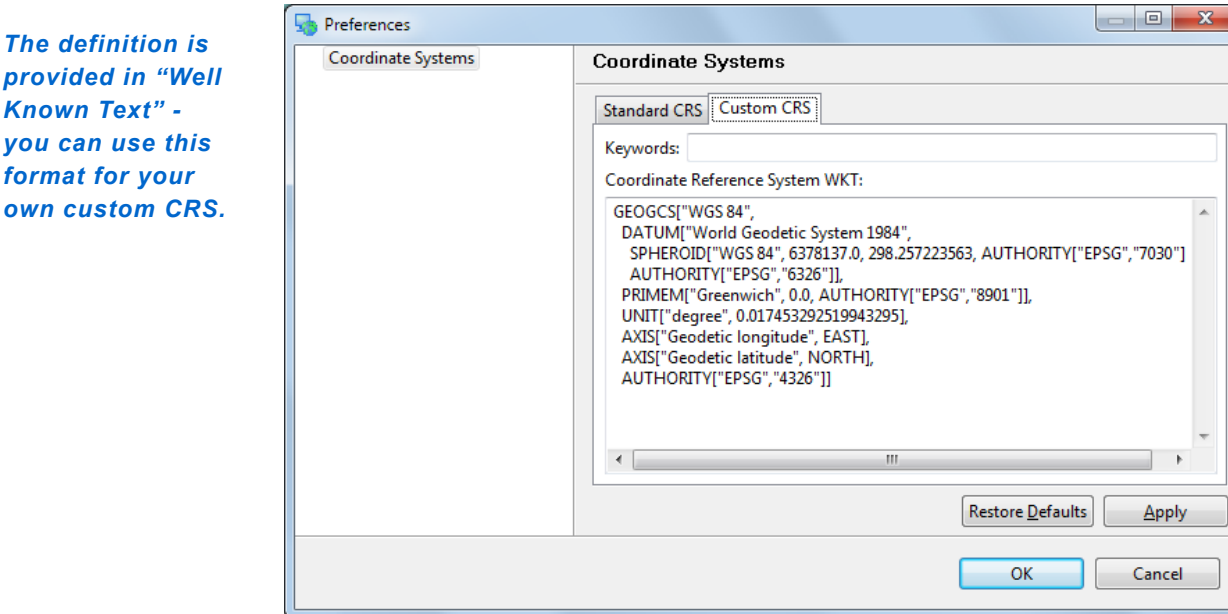

8. Press the **OK** button to change the coordinate reference system of your map.

*You can also search by name, try typing in "WGS84" to list matching projections*

**Known Text**"

### 14 What to do Next?

Congratulations you have finished the first walkthrough. This is just the start of what uDig can do!

• Try out the north arrow – change projections in order to see how it works.

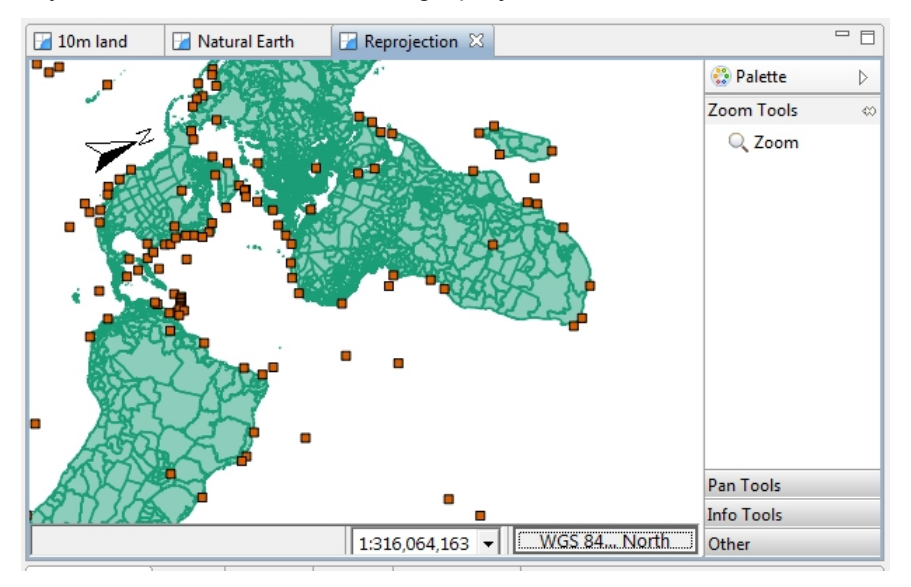

- There is more data available in the data directory have a look !
- Try right-clicking on a Layer there is plenty to do (try the operations menu).
- Does your organization publish any spatial information on the web?
- Try out the navigation tools such as Zoom and Pan (the Navigation menu lets you go back to previous locations like a web browser).
- Advanced: Use the **Style Editor** to switch automatically from the bluemarble.tiff to the JPL Web Map Server blue marble layer. Switching based on scale allows for performance when zoomed out, while still providing full resolution blue marble imagery from NASA when you are closer.
- Advanced: Open the **Style Editor**, have a look at the **Advanced** ( **XML** ) page and see what you make of it.

Perhaps you have an idea for the tool you always wanted?

#### **14.1 COMMUNITY**

One of the nice things about uDig is the ease to download and install additional plug-ins provided by the developer community.

1. Open up **Help** > **Find and Install**

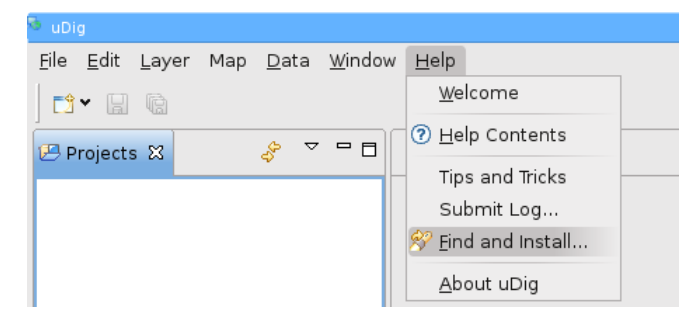

2. Select **Search for New Features to Install** and press **Next**

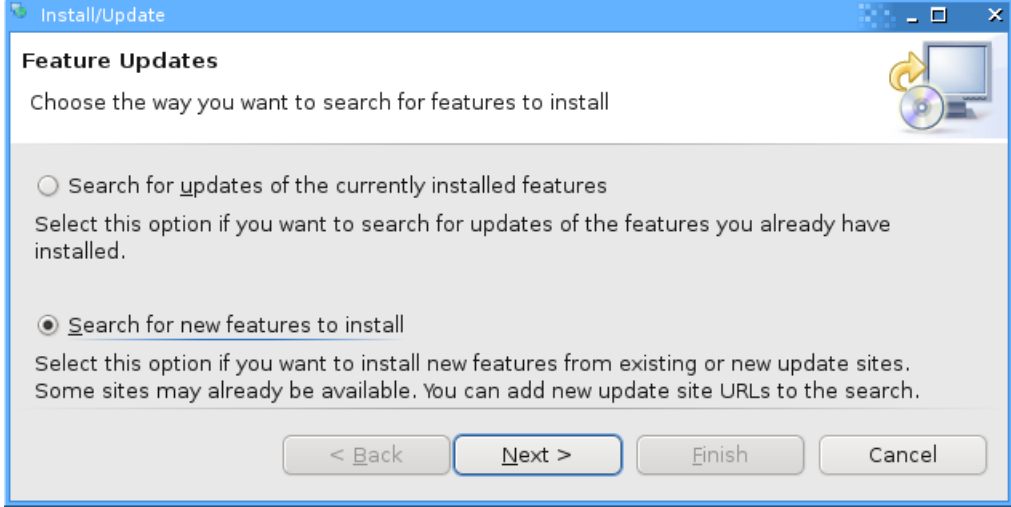

3. Press the **New Remote Site** button and type the following parameters: **Name:** uDig Community Updates

**URL:** <http://udig.refractions.net/update/1.2/community>

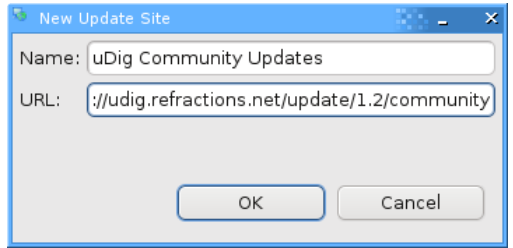

4. Check the new **uDig Community Updates** option and press **Finish**

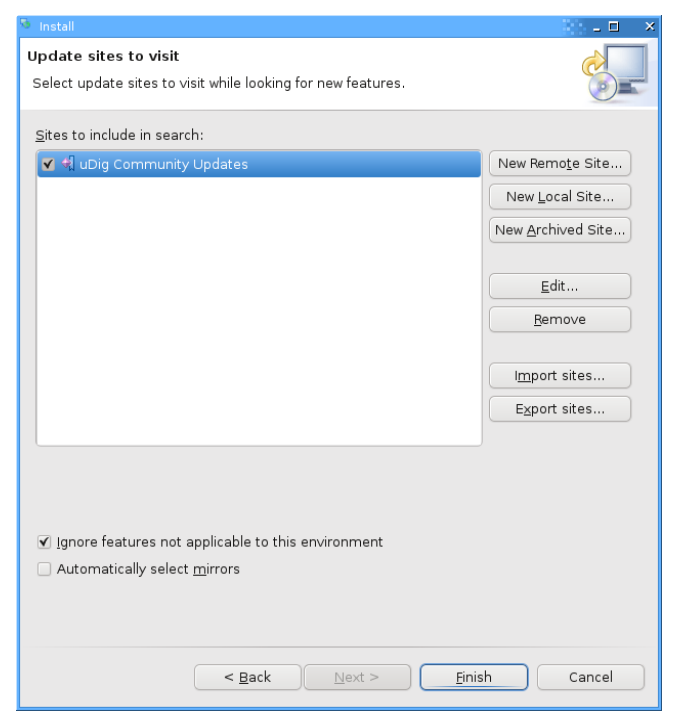

5. Please wait while the program checks the update site for new features.

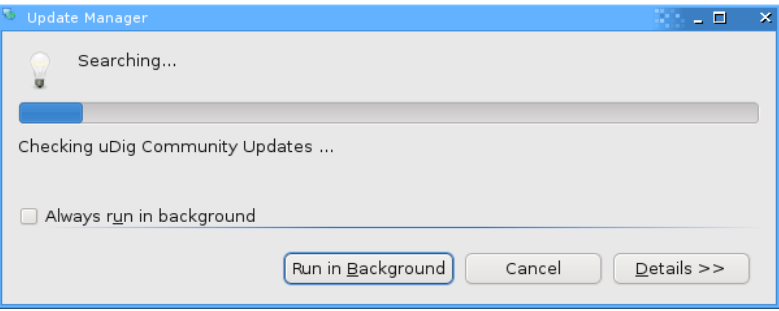

6. Once the program finishes getting the complete list of plug-ins, you will see something like this:

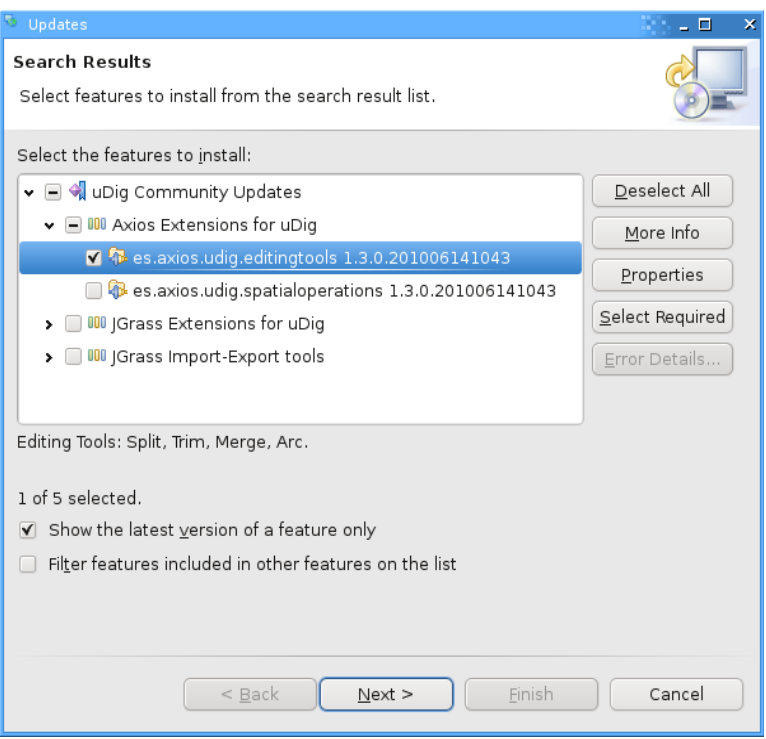

- 7. Check the latest *es.axios.udig.editingtools* version from the list and press **Next**.
- 8. Accept the terms in the license agreement and press **Next**.

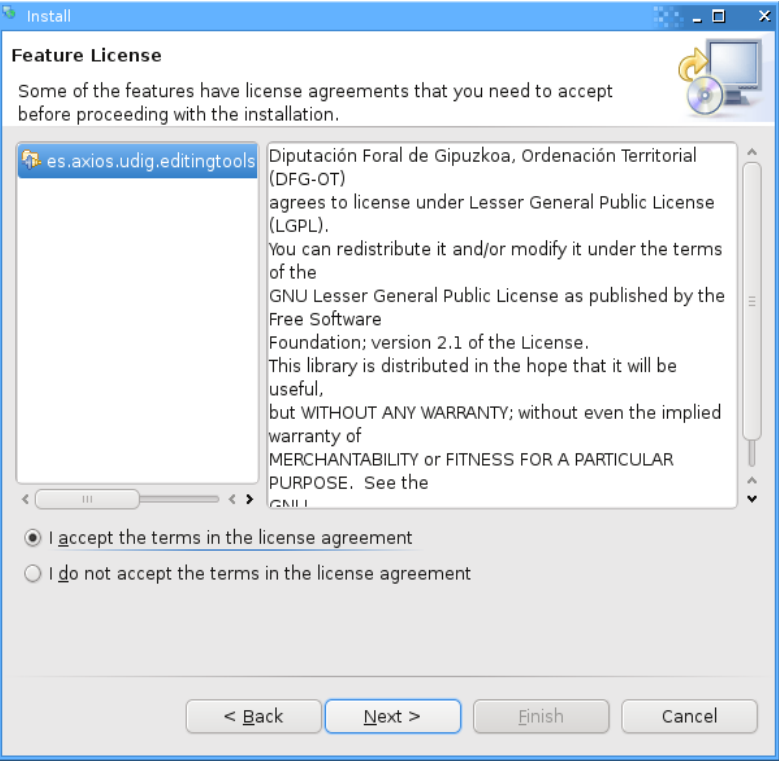

9. Finally confirm the installation location and press **Finish**.

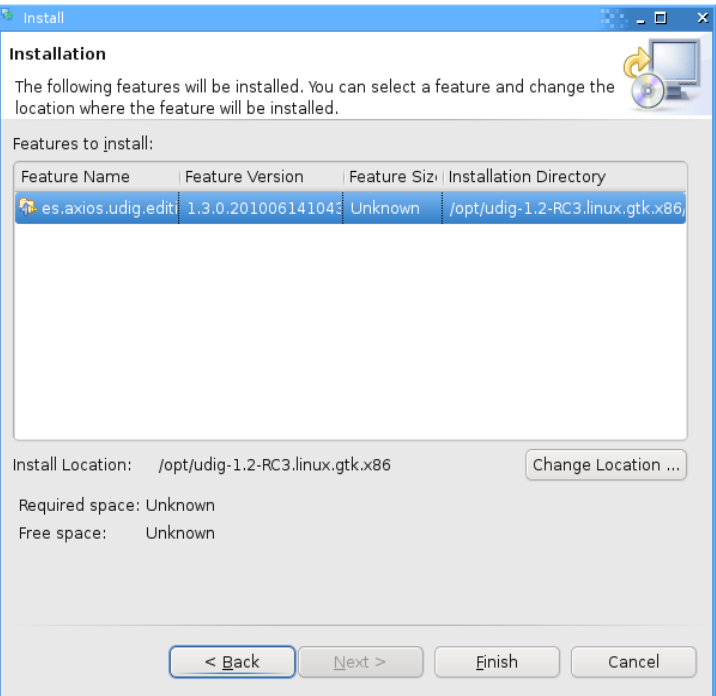

10. Many of the community features have not been formally signed, please click **Install All** when presented with a warning.

![](_page_35_Picture_3.jpeg)

11. You will need to **Restart** uDig when the installation finishes.

![](_page_35_Picture_5.jpeg)

12. You may have noticed some new options in the toolbar. We are going to test the **Merge** feature.

13. Load a test layer, like *countries*, and select the **Merge** option as shown below.

![](_page_36_Picture_1.jpeg)

14. Select some features in your layer.

![](_page_36_Figure_3.jpeg)

![](_page_36_Figure_4.jpeg)

15. A new View called **Merge Tool** will appear in the lower box.

![](_page_36_Picture_54.jpeg)

16. Click on the **green check** on the upper-right corner of the **Merge Tool** view to run the merge of the features. The result will be something like this:

![](_page_37_Figure_1.jpeg)

#### **14.2 ADDING A LAYER FROM POSTGIS**

This section shows how you can add a Layer from a PostGIS table. PostGIS is an extension to the popular open source PostgreSQL database. uDig handles other databases like Oracle and DB2 in a similar manner:

If you are trapped 1. In the File menu, select New -> New Map.

![](_page_38_Picture_91.jpeg)

behind a firewall. 2. In the **Projects** view, right-click on Map and select Add.

![](_page_38_Picture_92.jpeg)

3. Select **PostGIS** as the data source and click **Next**.

![](_page_38_Picture_93.jpeg)

*The online help does have some advice about "Running uDig"*

4. Enter the following connection information:<br> **Host:** www.refractions.net www.refractions.net<br>5432 Port:  **Username:**demo  **Password:**demo **Store Password:**check

![](_page_39_Picture_83.jpeg)

Once the connection information is entered press **Next**.

5. This page lists the databases available to the current user. The [www.refractions.net](http://www.refractions.net/) does not publish a public list – so rather then choose from a nice easy list we are going to have to enter in "demo-bc" by hand. **Database:** demo-bc

![](_page_39_Picture_84.jpeg)

6. We can now press the List button to list the available tables. Please choose **bc\_hospitals** and **bc\_municipality** and press **Next**.

7. The resource collection page confirms that **bc\_hospitals** and **bc\_municipality** are published as spacial layers. We can press **Finish** to add these layers to our Map.

![](_page_40_Picture_144.jpeg)

- 8. It may take a short while to fully render since you are zoomed out so far.
- 9. Head on over the the **Layer** view and right click on **bc\_hospitals** layer in order to choose **Zoom to Layer**

![](_page_40_Figure_4.jpeg)

The map will now zoom in to show the extent of the bc hospitals layer.

10. You can return to your previous position in the world by selecting Back in the Navigation menu.

*Zoom to Layer is very useful when adding new layers that happen to be off screen or not visible at the current scale.*

*You can also select Back on the tool bar, a history of your position is kept similar to a web*

*browser.*